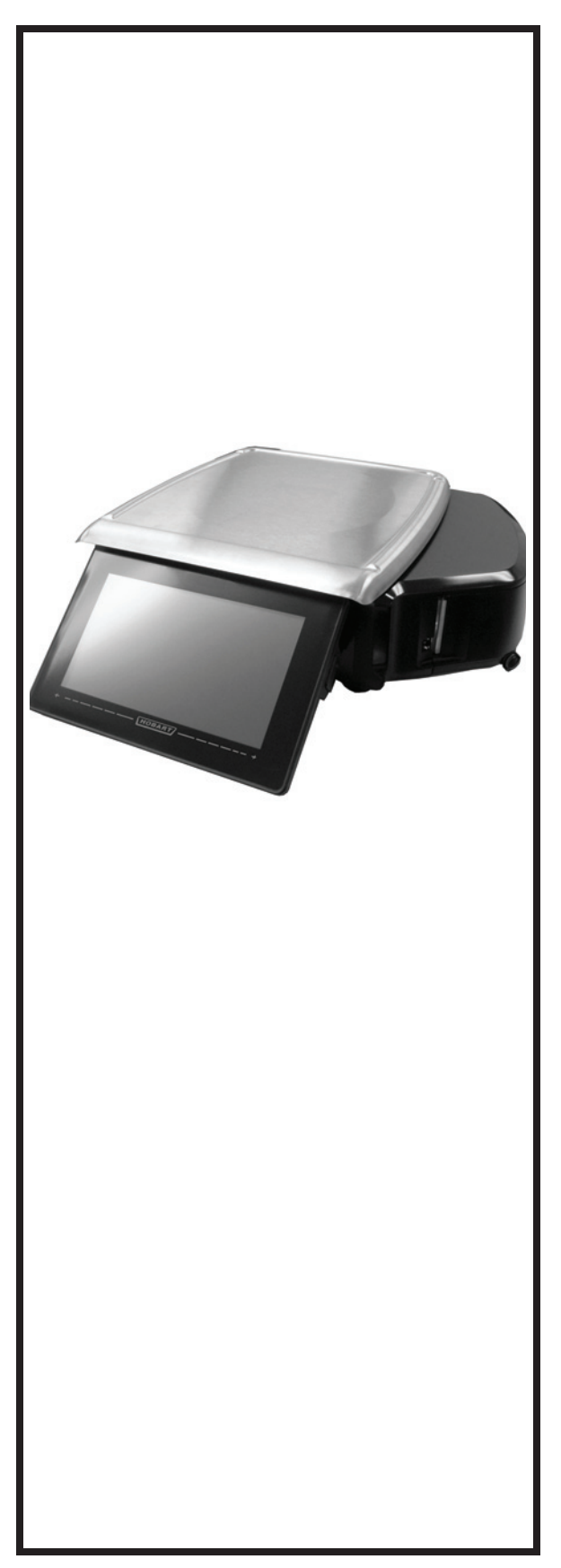

# **HT Series Scale System Operator Manual**

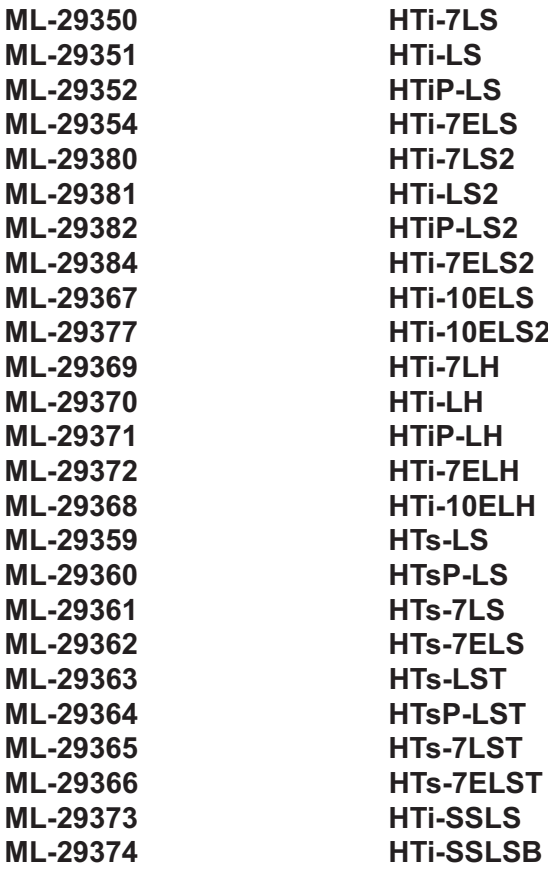

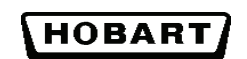

701 S. RIDGE AVENUE **TROY, OHIO 45374** www.hobartcorp.com

# **TABLE OF CONTENTS**

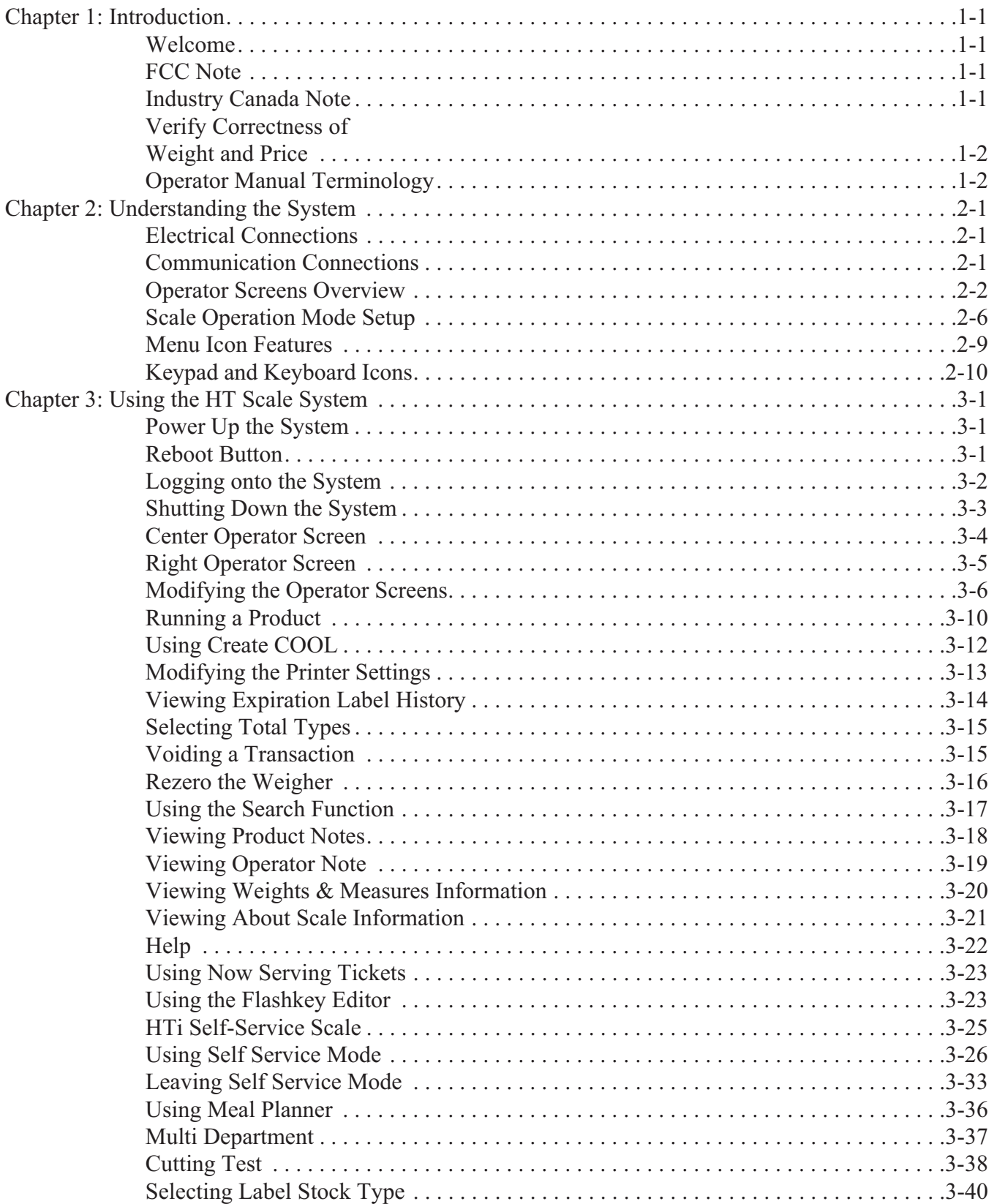

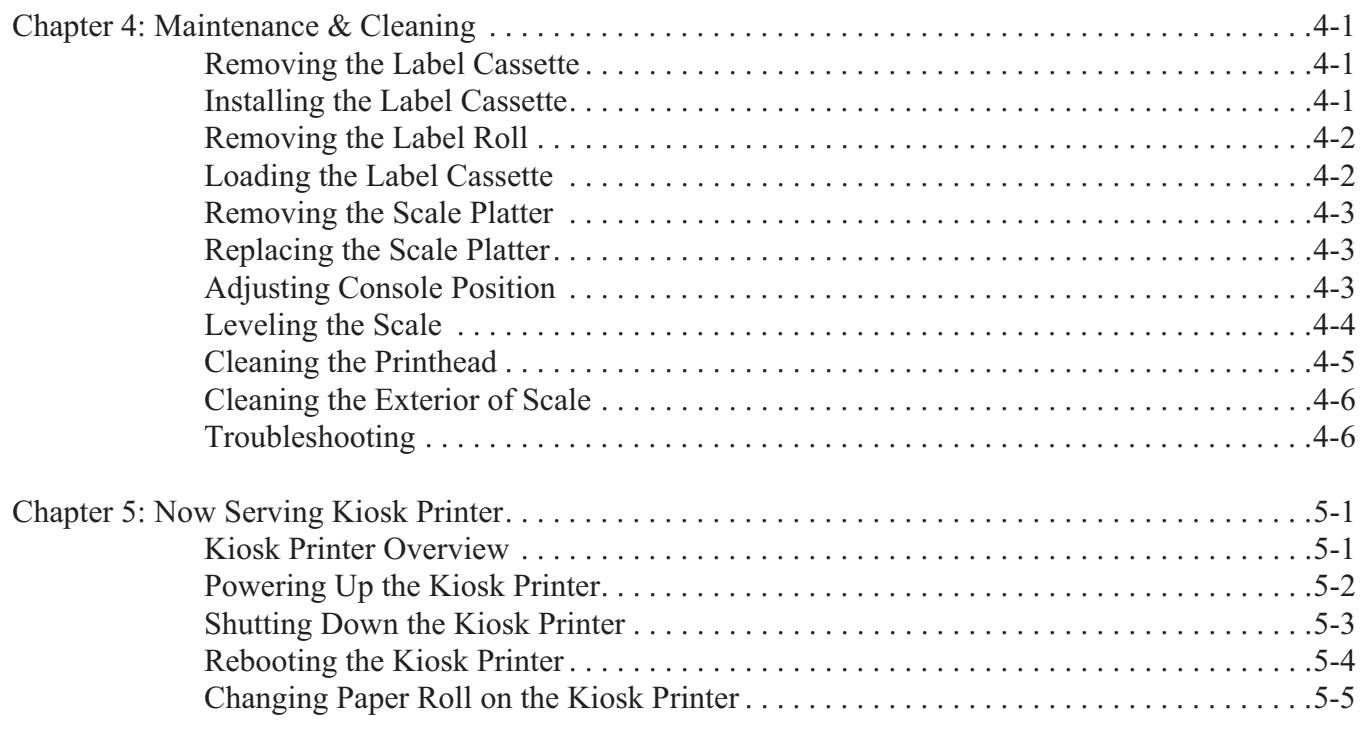

## HT SERIES SCALE SYSTEM SOFTWARE LICENSE AGREEMENT

This license Agreement describes important rights and obligations governing your use of the software installed on the HT SERIES Scale System ("Product") and related documentation (the 'Software'), which you should read carefully.

LICENSE: You are granted a nonexclusive, non-transferable (except as provided herein), nonsublicenseable, limited license to use the Software in your own business, only installed upon a single Product at any given time. You are permitted to one copy of the Software, only for backup to reinstall the software on the scale or archive purposes in connection with use on the same single Product.

LIMITATIONS; RESTRICTIONS: You have no right to reproduce the Software except for backup or archive purposes as stated above, and no right to distribute the Software or prepare derivative works based on it. You may not use the Software on more than one Product. You shall not, by any leasing, external time-sharing, service bureau or similar arrangement, permit the use of the Software in any business other than your own business. You shall not reverse engineer the Software in any manner, including, without limitation, through decompilation or disassembly.

PROPRIETARY RIGHTS; CONFIDENTIALITY: The Software and all proprietary rights therein, including copyrights and rights under the trade secret laws of any jurisdiction, are the property of ITW Food Equipment Group LLC ("FEG") or the third party owner identified on the Software. You shall not create derivative works based on the Software, it being understood that FEG shall have all right, title or interest in and to all derivative works based upon the Software. Your rights in the Software are limited to those expressly licensed hereby. Any copies which you make of the Software must include all copyright and other proprietary notices included in the original without alteration. You agree not to disclose or otherwise make available the Software to any person other than your employees who require such access in connection with the Software, and shall establish reasonable security precautions to prevent unauthorized disclosure.

TRANSFER: You may transfer the Software to another party only if (i) it is transferred with the Product upon which it was originally installed or accompanied upon delivery; (ii) such party agrees to all terms of this Agreement; (iii) you receive FEG's consent; and (iii) you do not retain any copies of the Software Any other attempted assignment, sublicense or other transfer of the license granted hereby shall be void.

TERMINATION: The license granted hereby shall terminate upon any failure on your part to comply with the terms hereof. Upon termination, you shall have no further right to use the Software and shall immediately return to FEG or destroy all copies of the Software in your possession. Your obligation of confidentiality with respect to the Software shall survive any such termination.

WARRANTY: Software which is proprietary to FEG is warranted for a period of one year from the date of shipment to function generally in accordance with its documentation, but such functioning is not warranted to be uninterrupted or error-free. Third party Software is warranted for the same period and to the same extent that our licensor has warranted to us. EXCEPT AS EXPRESSLY PROVIDED HERIN, FEG MAKES NO WARRANTIES, EXPRESS OR IMPLIED, WITH RESPECT TO THE SOFTWARE, INCLUDING WITHOUT LIMITATION ANY IMPLIED WARRANTIES OF MERCHANTABILITY OR FITNESS FOR A PARTICULAR USE.

## HT Series Scale System Operator Manual

LIABILITY: FEG's sole liability, and your exclusive remedy, for matters relating to the Software shall be the repair or replacement of any software which fails to satisfy the warranty set forth above. You by acceptance of the Software assume liability for any damages which may result from use or misuse of the Software by you or your employees, or by others. EXCEPT AS EXPRESSLY SET FORTH HEREIN, FEG SHALL HAVE NO LIABILITY, IN CON-TRACT, TORT OR OTHERWISE, FOR ANY MATTER RELATED TO THE SOFTWARE. IN PARTICULAR, WITHOUT LIMITATION OF THE FOREGOING, FEG SHALL HAVE NO LIABILITY FOR ANY INJURY TO PERSON OR PROPERTY, LOSS OF PROFITS, OR OTHER INDIRECT, INCIDENTAL, SPECIAL OR CONSE-**QUENTIAL DAMAGES.** 

CHOICE OF LAW: This Agreement and all acts and transactions pursuant hereto shall be construed and the legal relations between the parties hereto determined in accordance with the laws of the State of Illinois, without regard to the conflicts of laws rules thereof and without regard to the United Nations Convention on the International Sale of Goods.

<sup>©</sup>Hobart, A division of ITW Food Equipment Group LLC 2013

# **Chapter 1: Introduction**

# <span id="page-6-0"></span>**Introduction**

### <span id="page-6-1"></span>**Welcome**

The HT Series Scale System is perfect for your over-the-counter weighing applications. This weighing system can handle a broad variety of products for deli, produce, seafood, cheese, and meat departments. It enhances your merchandising capabilities with multiple fonts, graphics, and label types.

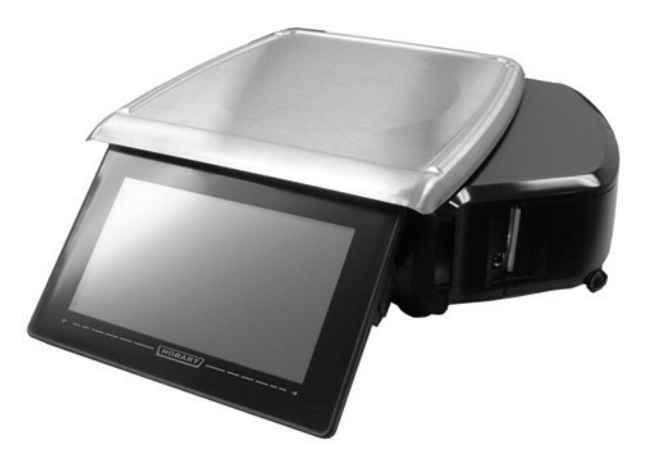

**HT Series Scale System** All necessary operator data appears on the touch screen.

<span id="page-6-3"></span><span id="page-6-2"></span>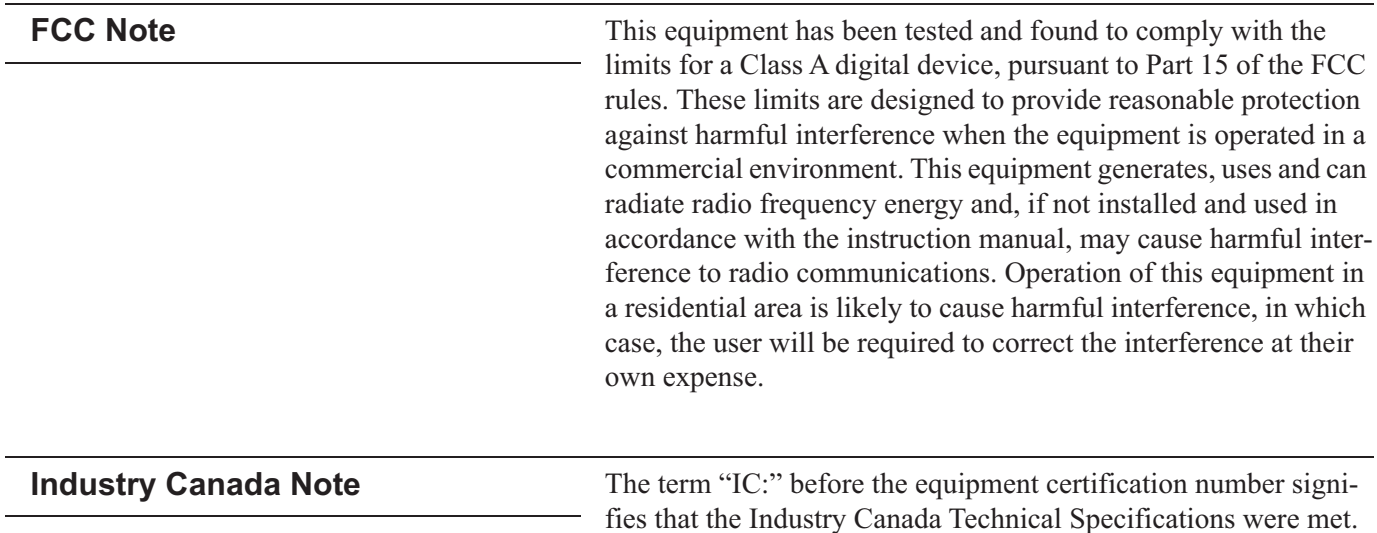

<span id="page-7-1"></span><span id="page-7-0"></span>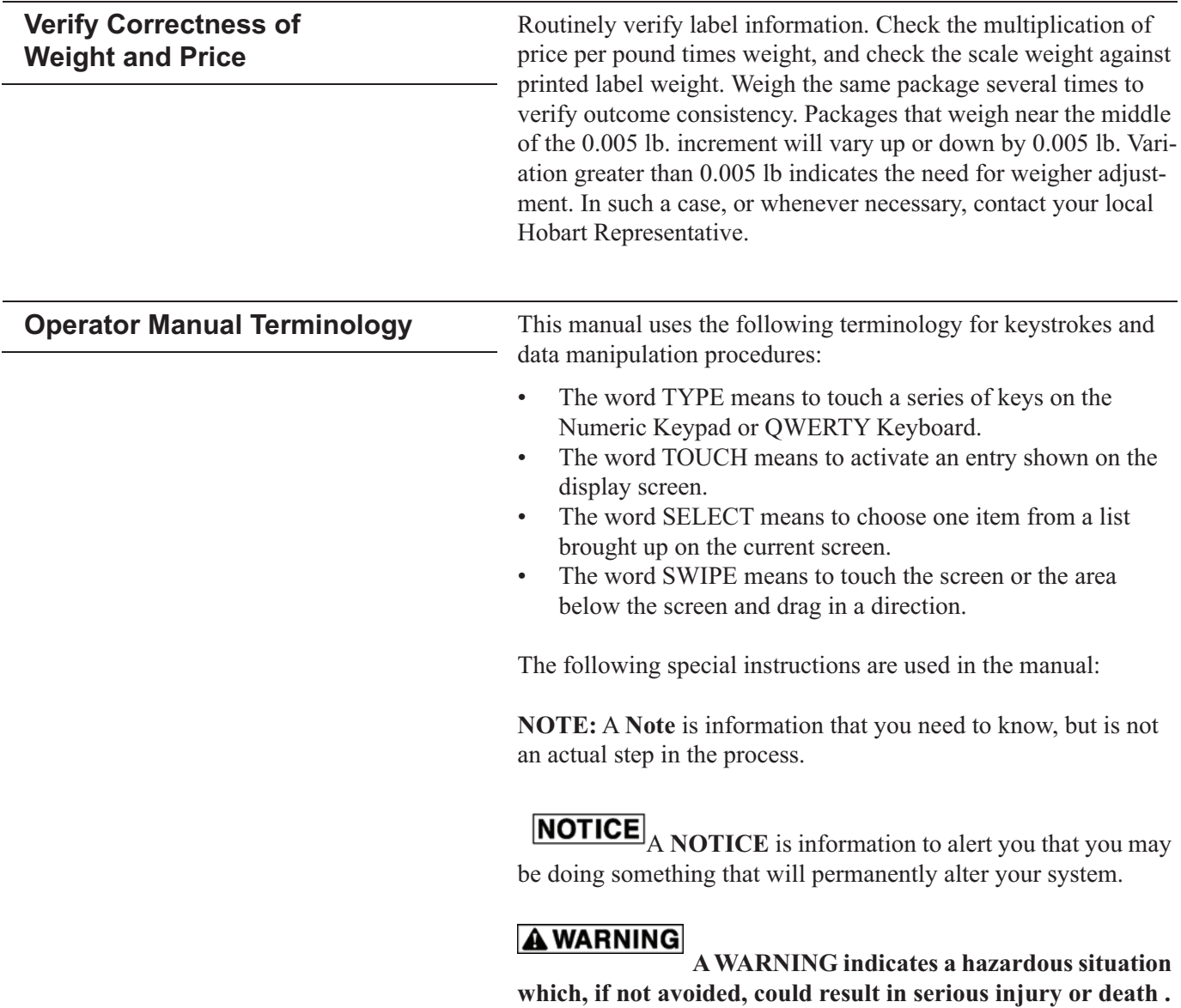

# **Chapter 2: Understanding the System**

<span id="page-8-2"></span><span id="page-8-1"></span><span id="page-8-0"></span>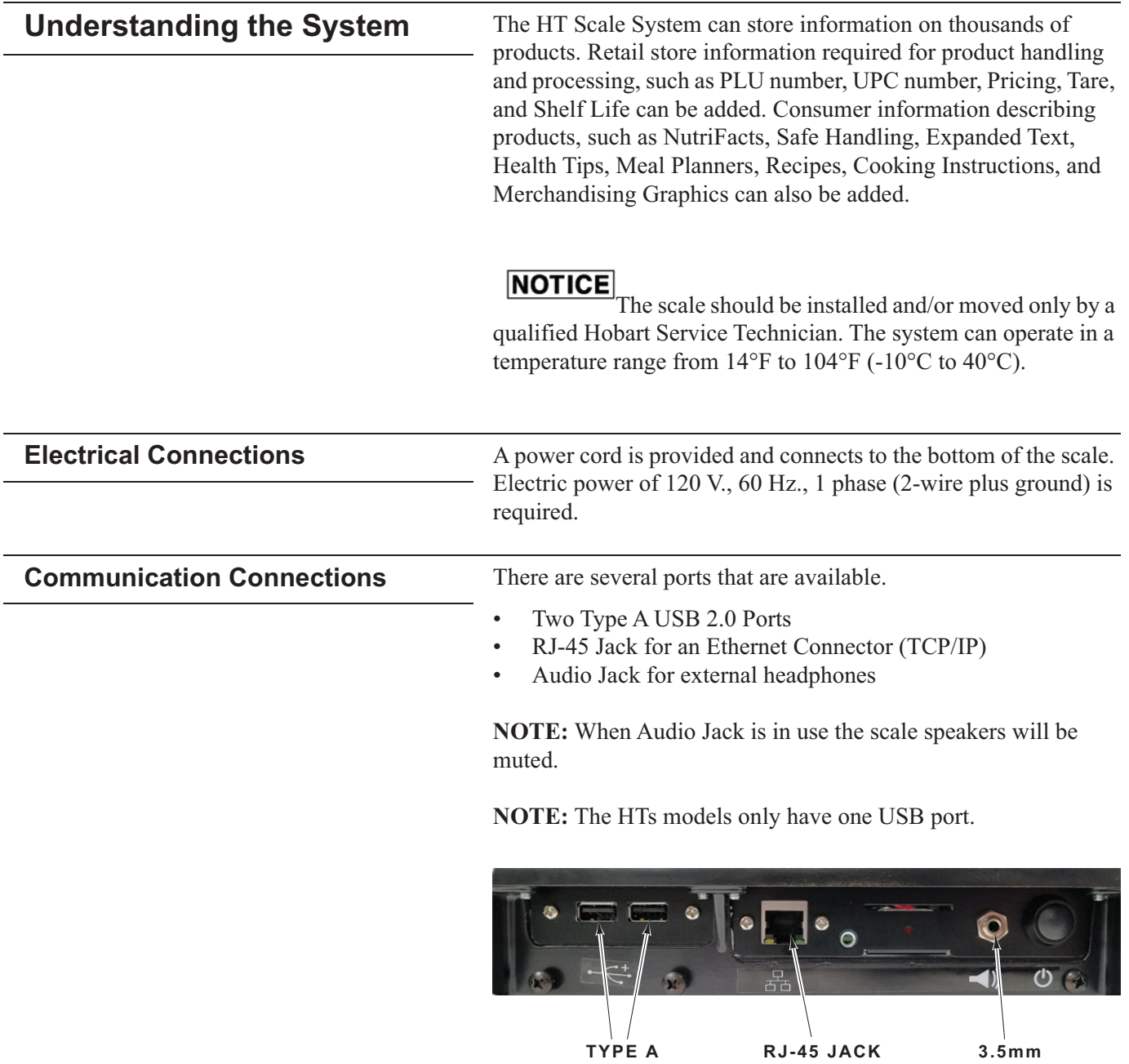

**ITPE A<br>USB 2.0 PORTS** 

<span id="page-9-0"></span>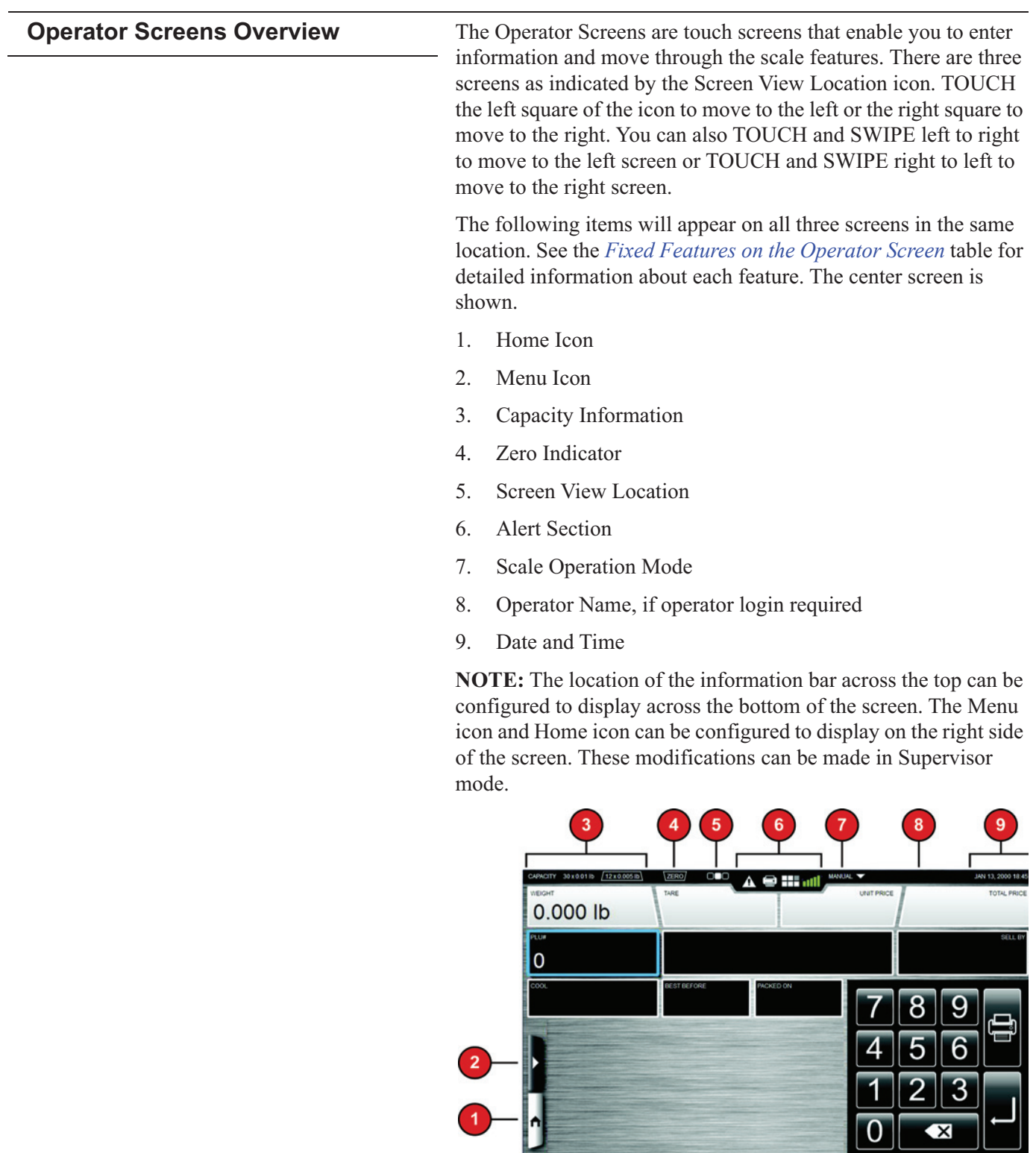

 $\overline{\phantom{a}}$ \_Jl

<span id="page-10-0"></span>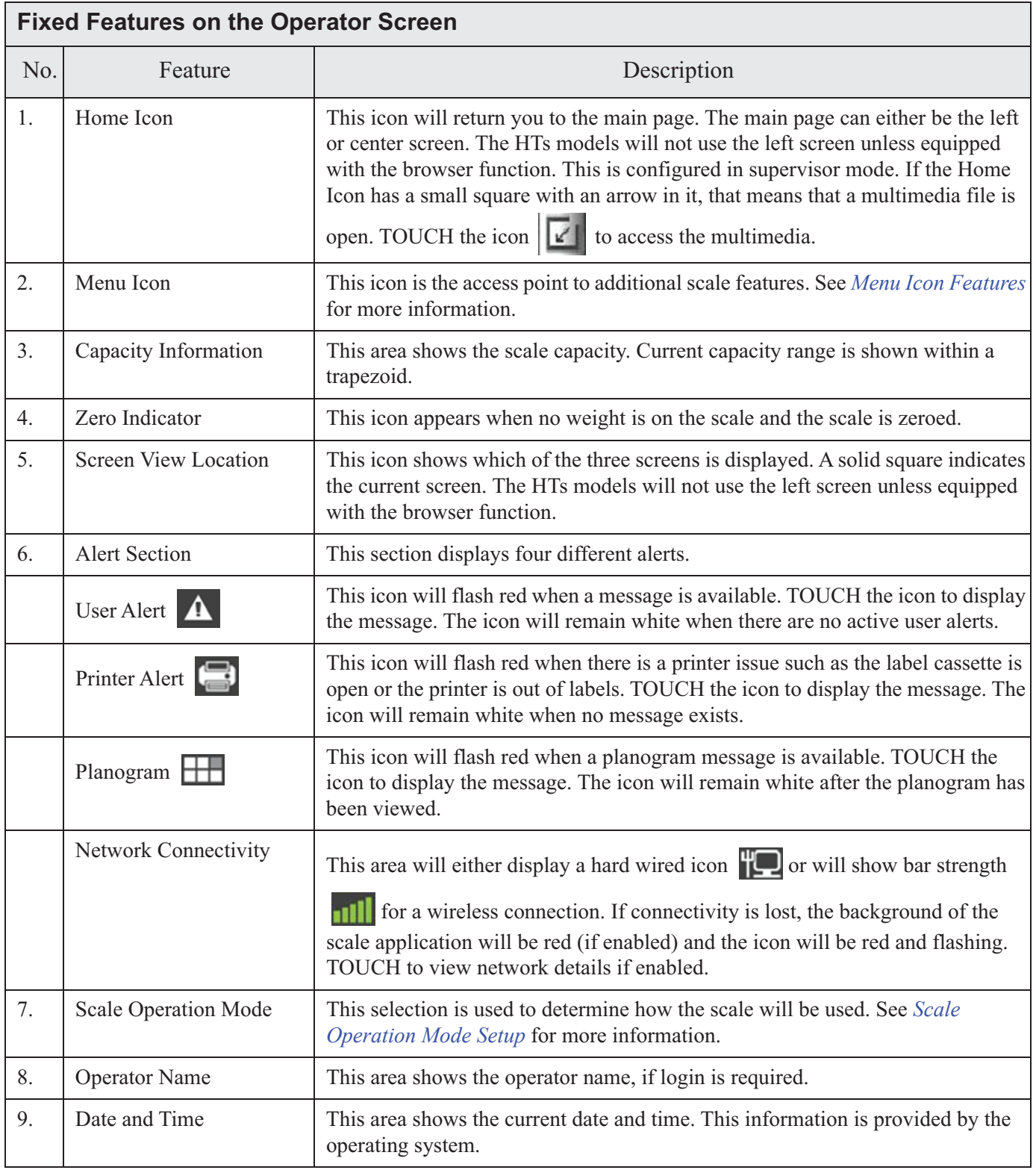

The left Operator Screen contains the Fixed Features and an area for dynamic content. The dynamic content area can be configured by the scale supervisor. See Using the Flashkey Editor for more information about dynamic content areas.

**NOTE:** The HTs models will not use the left screen unless equipped with the browser function or a full screen flashkey license.

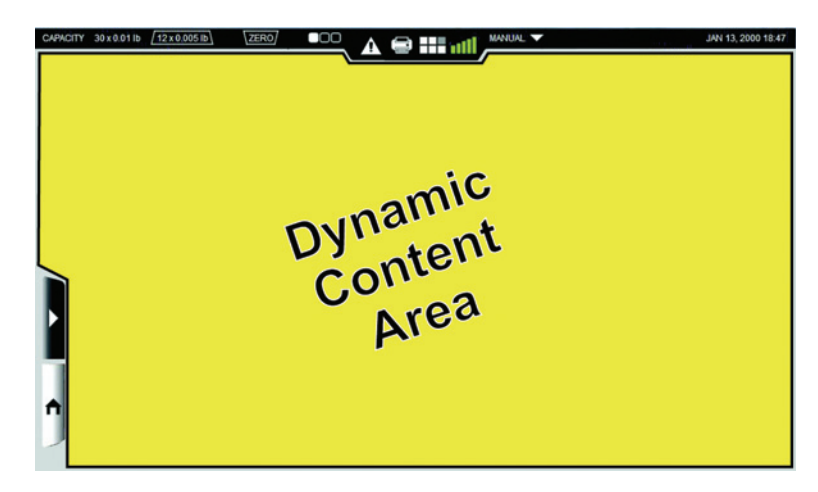

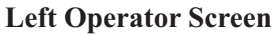

The center Operator Screen contains the Fixed Features, a numeric keypad if configured, product information, and an area for dynamic content. Some information fields such as COOL, Best Before, and Packed On can be turned off by the scale supervisor. The dynamic content area and numerical keypad can be configured by the scale supervisor. See Using the Flashkey Editor for more information about dynamic content areas.

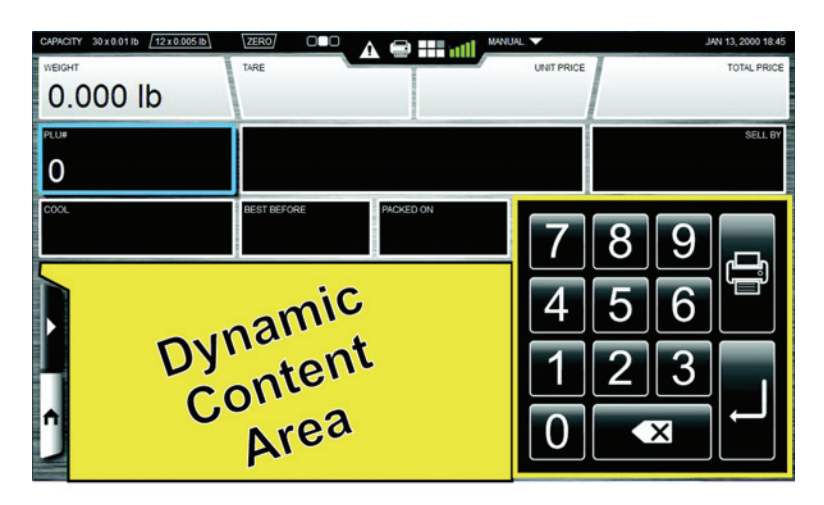

**Center Operating Screen** 

The right Operator Screen contains the Fixed Features, additional product information, and label information.

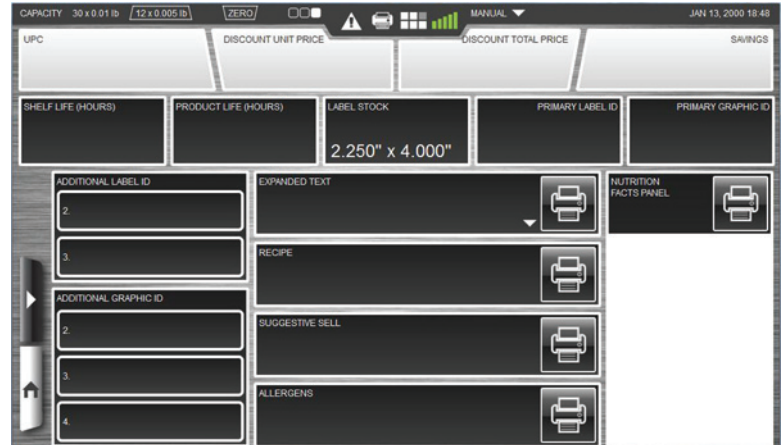

**Right Operator Screen** 

### <span id="page-13-0"></span>**Scale Operation Mode Setup** The HT Scale System can be configured to be used in different ways according to the needs of your operation. The Scale Operation Mode feature will allow the scale to be set up to operate in Self Serve, Manual, Prepack, Production Entry, or Accumulate Items mode if configured in Supervisor mode.

TOUCH the Scale Operation Mode area. You should now see the **Scale Operation Mode Setup Screen.** 

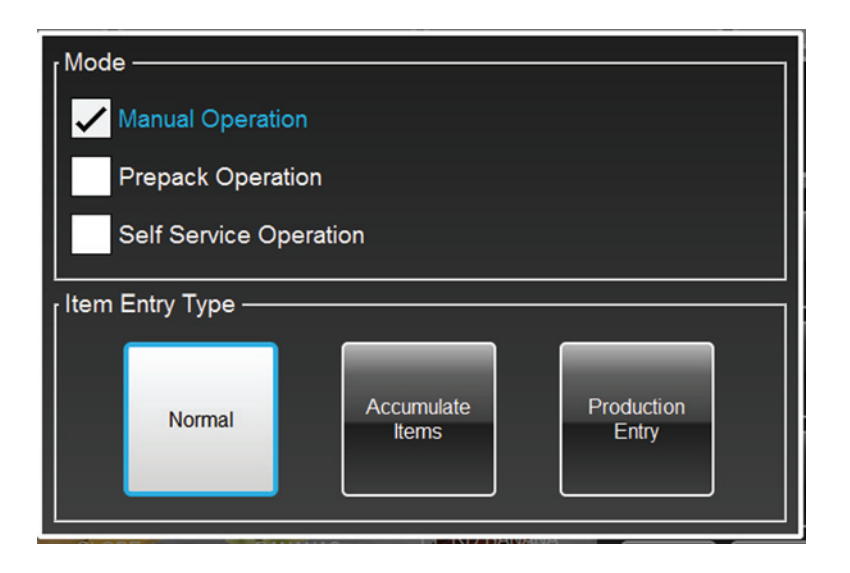

**NOTE:** Once you touch a selection on this screen, the item is selected and the screen closes.

To Set Scale in Self Service Mode: TOUCH the Self Service Operator selection. The Scale will start in Self Serve mode. See Using Self Service Mode for details about using this mode.

To Set Scale in Manual Mode: TOUCH the Manual Operation selection. A black dot will appear in the circle and the word MANUAL will display in the Scale Operation Mode area.

To Set Scale in Prepack Mode: TOUCH the Prepack Operation selection. A black dot will appear in the circle and the word PREPACK will display in the Scale Operation Mode area.

To Set the Item Entry Type: TOUCH the desired feature; Normal, Accumulate Items, and Production Entry. A blue highlight around the box indicates the feature is selected.

The Manual Mode is designed for single transactions, typically found in most deli counter operations. The user will place the product on the scale, enter a PLU, and TOUCH the print icon to print the label.

The Prepack Mode is designed for multiple transactions, typically found in meat rooms. The user will place the product on the scale and enter a PLU. When the weight is stable, the label will print. You do not need to TOUCH the print icon to print the label. After the label prints, the scale will NOT clear the product information. The user can place another package with the same PLU on the scale and print another label.

The Item Entry Type can be Normal, Accumulate Items, or Production Entry.

**NOTE:** The Accumulate Items and Production Entry only use Manual Mode

The Production Entry mode enables you to enter several fixed weight or by count PLU's and the number of labels you want to print for each. For example, Production Entry allows you to print 100 bread labels and 50 cupcake labels with one operation.

**NOTE:** When using production entry you may want to set up your scale to stream labels (print labels without removing the backing paper from the label).

The Accumulate Items feature is used in some bakery or other operations where multiple PLU's are sold in one transaction. The Accumulate Items mode enables you to print one label or a series of labels for multiple PLUs. The scale can be configured to print either Item Total Labels or Itemized Receipts. When configured, you can print a label for each product and/or an Item Total Label for all products. The Item Total Label contains only the grand total and barcode. Refer to the following examples:

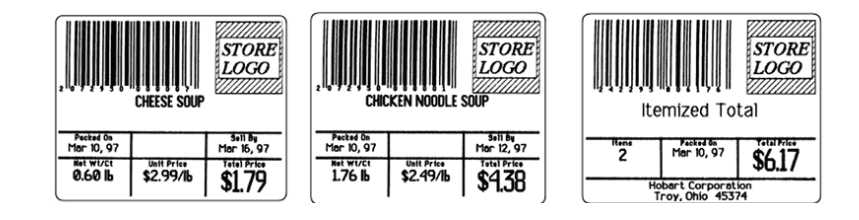

When configured you can print an Itemized receipt for all products entered. This receipt contains all products, a grand total, and a barcode. Refer to the following examples:

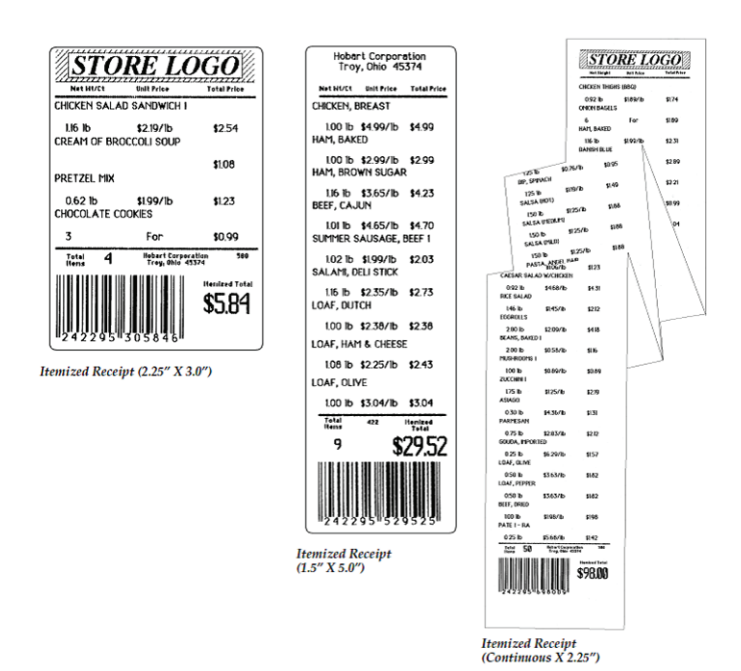

Understanding the System

## <span id="page-16-0"></span>**Menu Icon Features**

The Menu Icon provides the user access to various features of the

scale. TOUCH the Menu Icon Menu Window.

. You should now see the

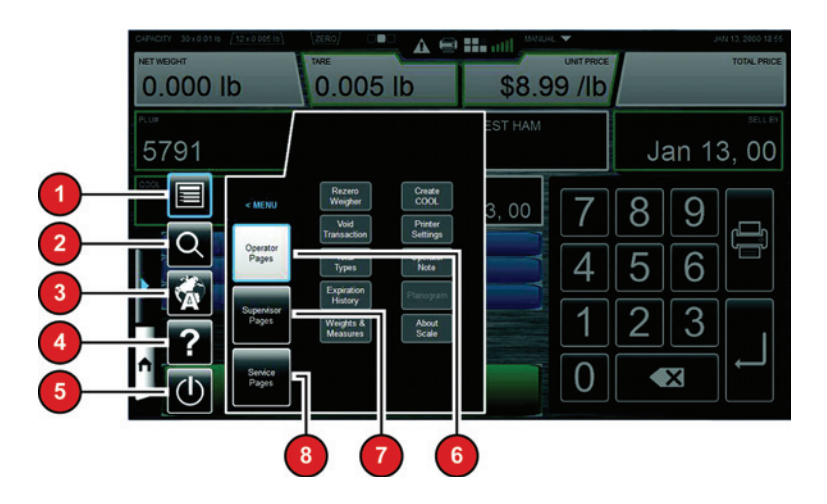

The following items will appear on the Menu Window. See the Menu Icon Features table for detailed information about each feature.

- 1. Menu
- 2. Search
- 3. Language Toggle
- 4. Help
- 5. Shutdown Icon
- 6. Operator Pages
- 7. Supervisor Pages
- 8. Service Pages

A blue highlight around the box indicates the feature is selected.

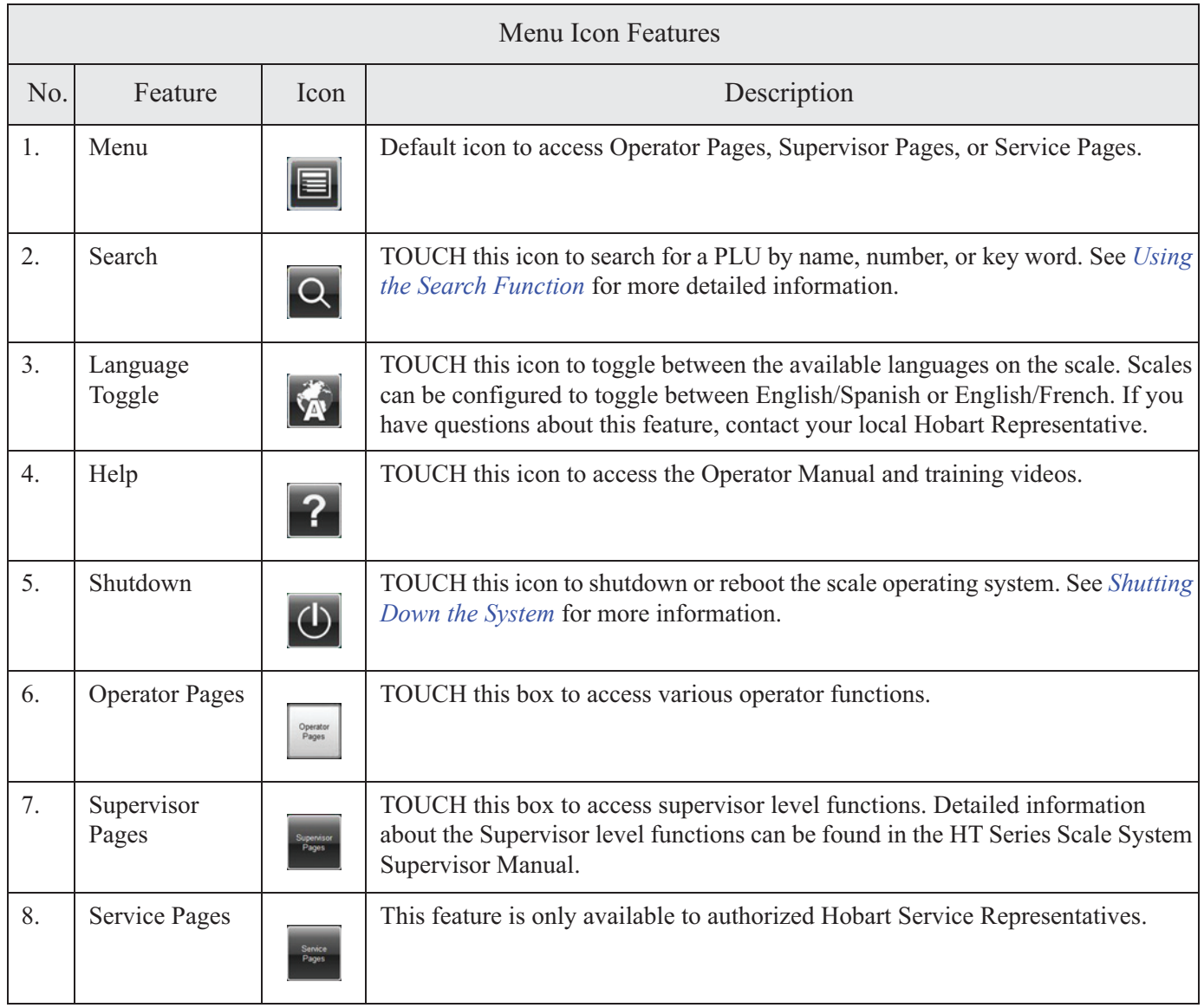

<span id="page-18-0"></span>**Keypad and Keyboard Icons** Use the following chart to identify icons that appear on the keypad or keyboard. The Keypad is the numerical pad. The Keyboard is the alpha-numeric pad visible when using any text entry field.

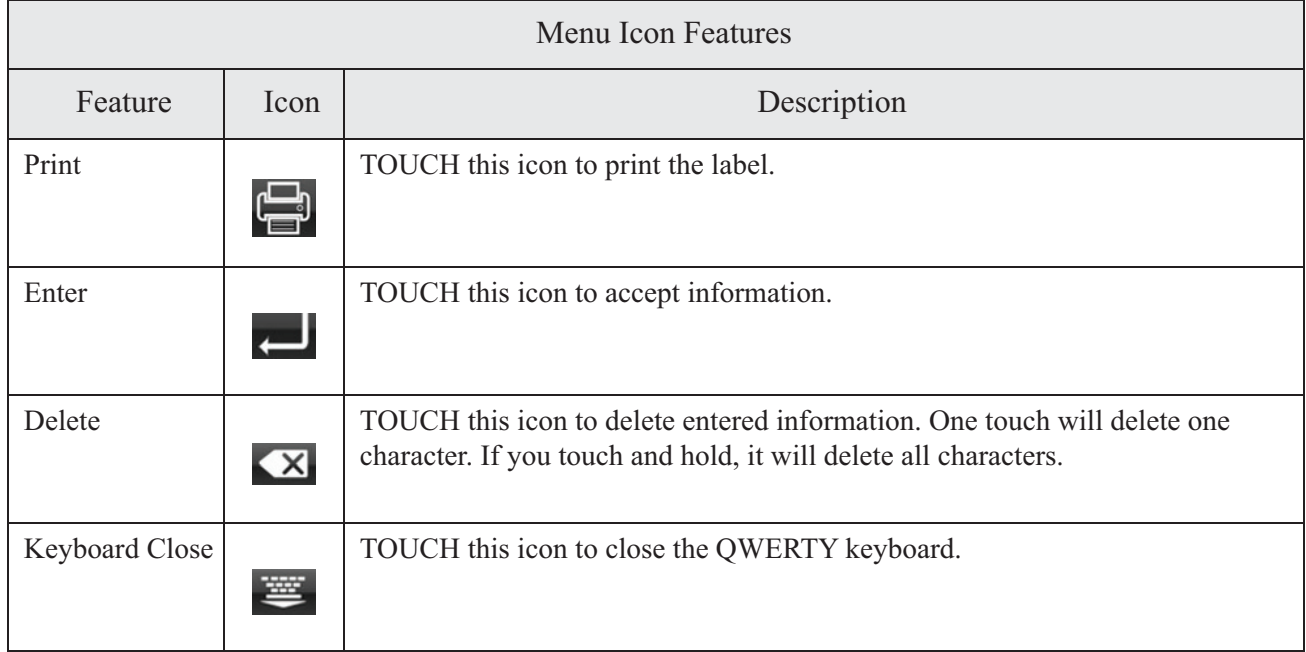

# **Chapter 3: Using the HT Scale System**

<span id="page-20-2"></span><span id="page-20-1"></span><span id="page-20-0"></span>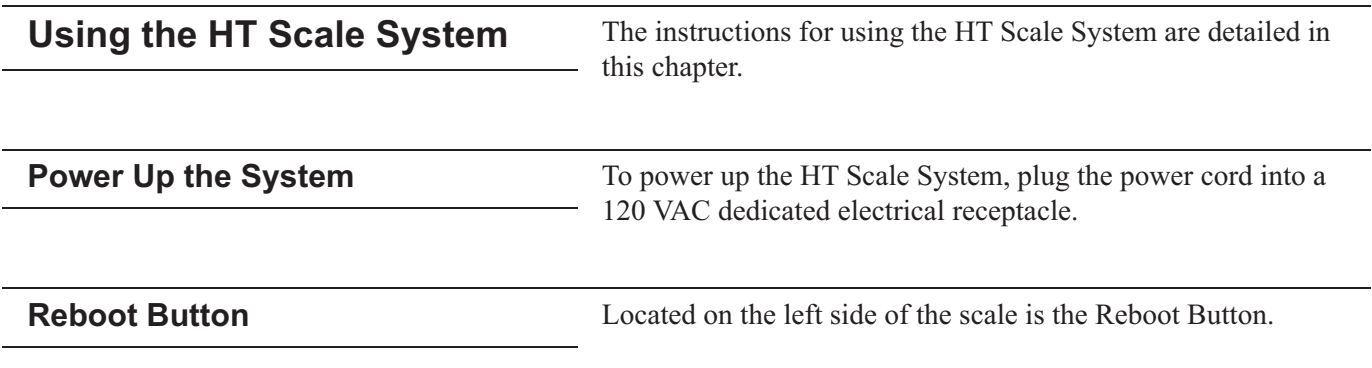

NOTE: HTi model shown. The HTs models only have one USB port.

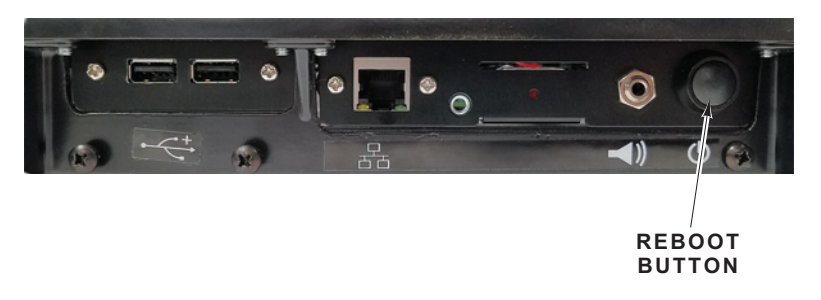

Press the Reboot Button. A screen will appear and say, "Scale is rebooting please do not remove power."

In the unlikely event the scale stops responding, use the Reboot Button to reboot the scale.

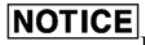

Pressing the Reboot Button should only be used when the scale has stopped responding.

<span id="page-21-0"></span>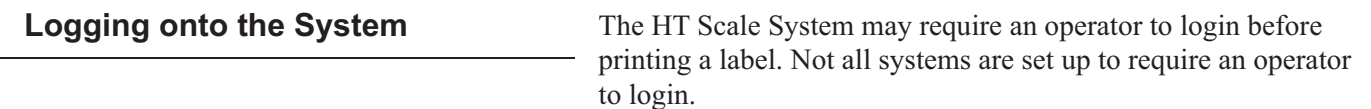

NOTE: The Operator Login Screen can be configured to show a popup keypad or a full keyboard.

If required to login: TYPE the Operator ID and TOUCH OK.

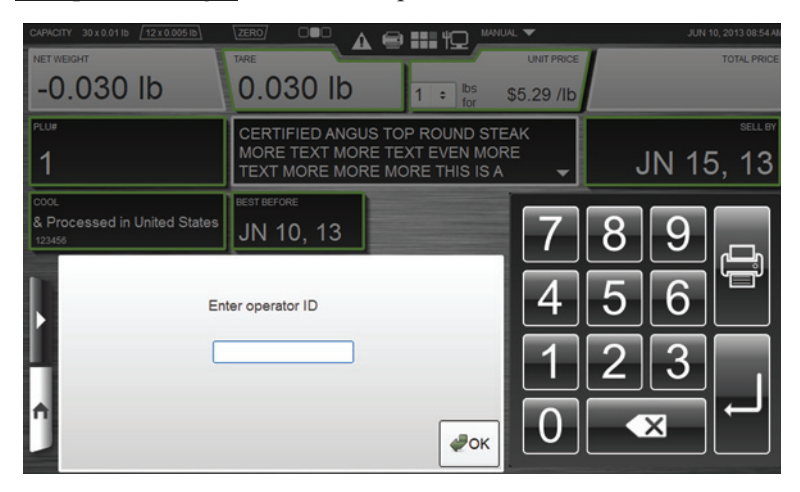

# <span id="page-22-1"></span><span id="page-22-0"></span>**Shutting Down the System** The Shutdown feature is designed to stop all internal functions. Shutdown is required before power can be disconnected from the system. To Shutdown the System: TOUCH the Menu Icon 1. 2. TOUCH the Shutdown Icon  $\overline{(\cdot)}$ 3. Screen will appear and ask "Are you sure you want to shutdown? **SYSTEM MESSAGE** Are you sure you want to shutdown? Press OK to initiate the shutdown. or Press CANCEL to cancel the shutdown.  $\bullet$  OK **X** Cancel 4. TOUCH OK. 5. When the system is ready to shutdown, a screen will appear and say, "The scale application is ready to shutdown. Press

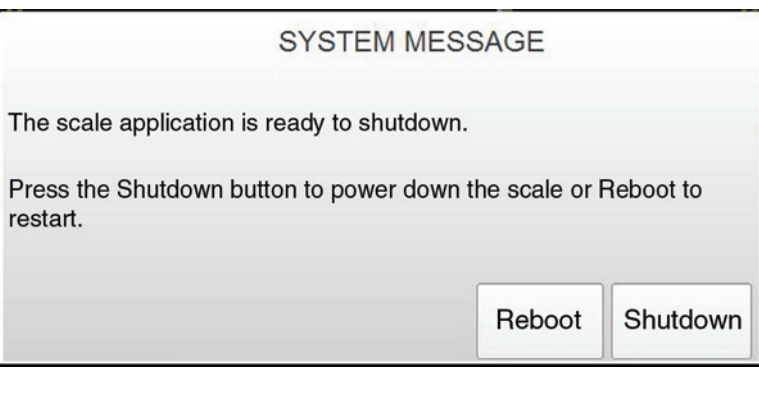

the Shutdown button to power down the scale or Reboot to

# **NOTICE**

**DO NOT** disconnect power to the system during shutdown.

- 6. Wait for the scale system to shutdown (the screen will go black).
- 7. Unplug scale to remove power.

restart." TOUCH Shutdown.

<span id="page-23-0"></span>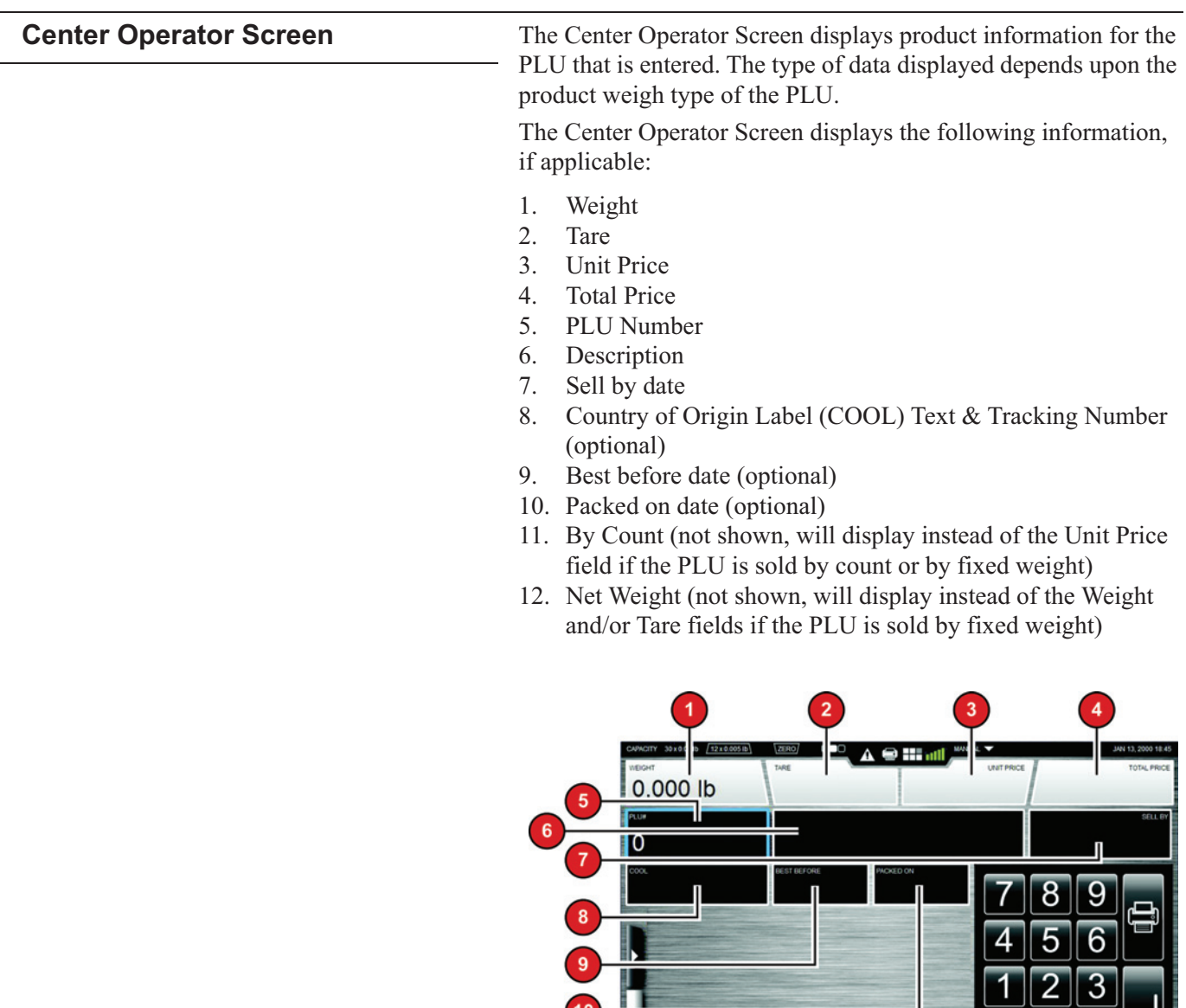

NOTE: System configuration may show different options.

 $\boxed{0}$   $\boxed{\infty}$ 

n

<span id="page-24-0"></span>

| <b>Right Operator Screen</b> | The Right Operator Screen displays product and label<br>information for the PLU that is entered. The type of data<br>displayed depends upon the data loaded for the PLU.                                                                                                    |
|------------------------------|----------------------------------------------------------------------------------------------------|
|                              | The Right Operator Screen displays the following information, if<br>applicable:                                                                                                    |
|                              | 1.<br><b>UPC</b> Number<br>2.<br>Discount Unit Price<br>3.<br><b>Discount Total Price</b><br>4.<br>Savings<br>5.<br>Shelf Life (Hours)<br>Product Life (Hours)<br>6.<br>Label Stock<br>7.<br>Primary Label ID<br>8.<br>Primary Graphic ID<br>9.<br>10. Additional Label IDs<br>11. Additional Graphic IDs<br>12. Nutrition Facts Panel<br>13. Expanded Text<br>14. Recipe<br>15. Cooking Instructions<br>16. Allergens |
|                              | 6<br>$30 \times 0.01$ lb<br>2 x 0 0 0 5 lb<br>A ⊜ :<br><b>OUNT UP</b><br>SAMNO<br>HELF LIFE (HOURS)<br><b>JRY LABEL</b><br><b>IDUCT LIFE (HOURS</b><br>2.250" x 4.000"<br><b>IDDITIONAL LABEL ID</b><br><b>PANDED TEX</b><br>NUTRITION<br>FACTS PANEL<br>Ċ<br>JOITIONAL GRAPHIC ID<br><b>IGGESTIVE SELL</b><br>12<br>13<br>16<br>15<br>10                                                                              |

NOTE: System configuration may show different options.

<span id="page-25-0"></span>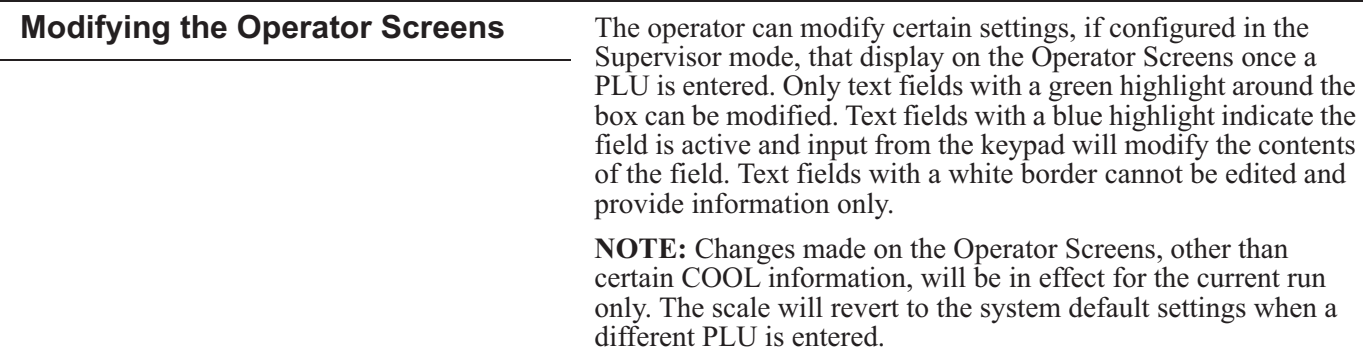

 $30 \times 0.01$ lb  $\sqrt{12 \times 0.0}$  $A \oplus H$  all 0.000 lb  $0.005$  lb \$8.99 /lb BOARS HEAD BLACK FOREST HAM Jan 13, 00 5791 Jan 13, 00 Jan 13, 00

NOTE: These fields can only be changed in Operate Mode if you have the proper permissions.

To change Field values: TOUCH the field and TYPE the change on the Keypad. TOUCH Enter. The value change will be displayed in the field. This applies to Unit Price, PLU#, and By Count on the Center Operator Screen. This applies to Shelf Life (Hours), Product Life (Hours), Primary Label, and Additional Labels IDs on the Right Operator Screen.

To change Tare field: TOUCH the Tare field. TYPE the tare on the keypad or TOUCH the desired value from the tare grid as shown.

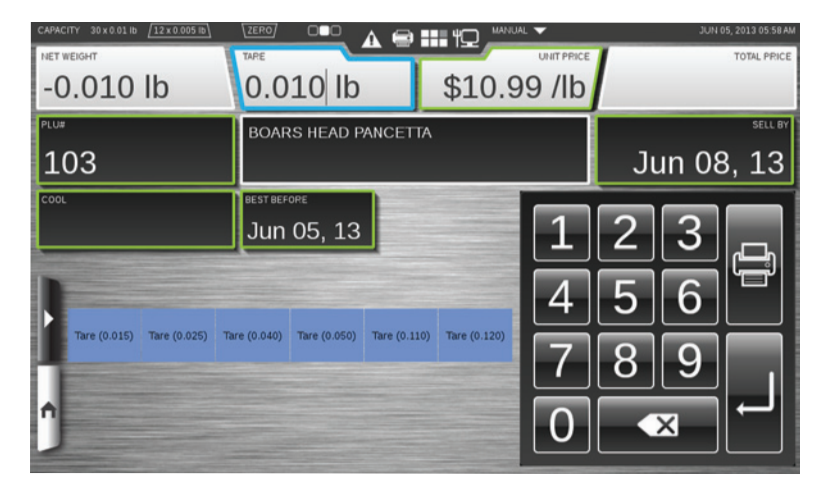

NOTE: The Tare Grid, shown above in the dynamic content area, is a feature that can be configured by the supervisor or operator.

NOTE: Tare entry precision is based on scale division size.

To change COOL: TOUCH the COOL field. You should now see the **COOL** Window.

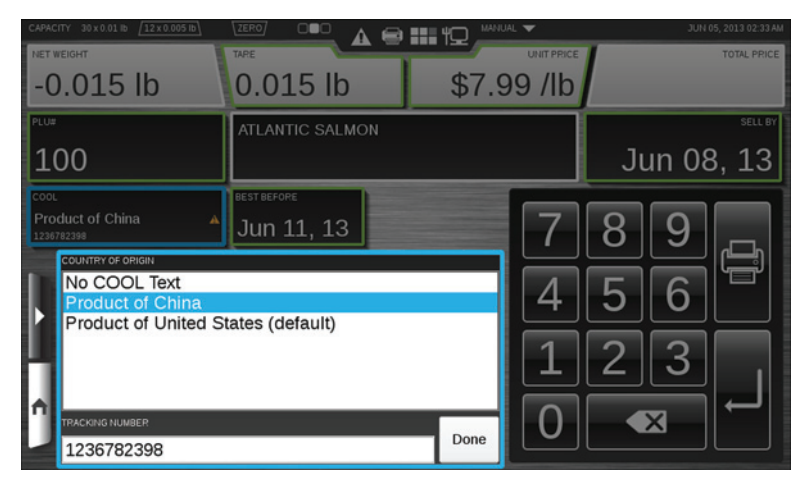

**NOTE:** See Using Create COOL for information about modifying COOL. The setting changes made will be displayed on the Operator Screens.

SELECT the COOL text from the list available. TOUCH Done.

**NOTE:** "No COOL Text" means Do Not Print COOL on the label.

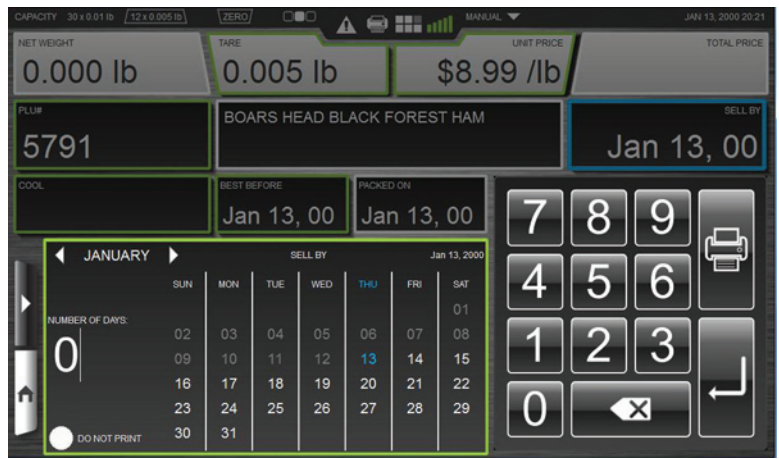

To change the Sell By date or Best Before date: TOUCH the Sell By or Best Before field to activate. You should now see the Calendar Window.

The current date will display in blue. Use the arrows next to the month to change to the next or prior month. Select the date OR TYPE the number of days on the Keypad. The maximum is 998 days. If you do not want this information to appear on the label, TOUCH the Do Not Print box. A check mark will appear in the box when selected.

**NOTE:** If a product is configured in supervisor mode to NOT print the date, the Do Not Print box will be checked. However, if the operator changes the date, the system defaults to the unchecked state.

NOTE: Adding days to the Sell By field will automatically add days to the Best Before field in proportion to the days configured for that PLU.

**NOTE:** This screen is used to temporarily change the product and shelf life fields that will be printed on the label. It may be used to select which fields not to print on the label. These changes are temporary and will be lost when a new product is selected.

To change or add a graphic to the label: TOUCH the Primary Graphic ID and SELECT a graphic from the list or SELECT None from the list to remove the graphic. For additional graphics, use the same process for the Additional Graphic ID fields.

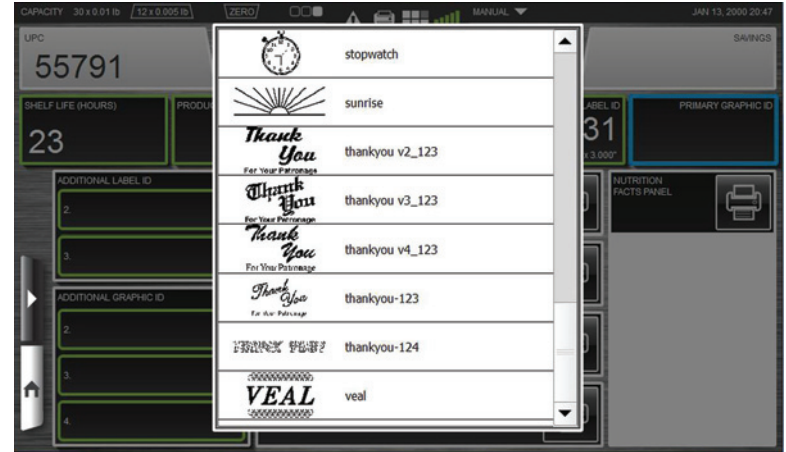

To print additional label information: Additional information, such as Expanded Text, Recipes, Allergens, Nutrition Facts Panel, and Cooking Instructions can be printed on separate labels.

TOUCH the printer icon next to the field to be printed.

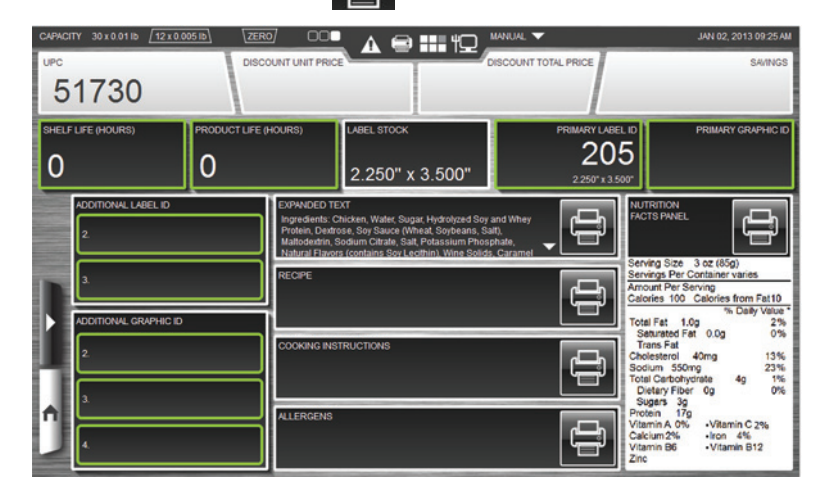

NOTE: To change or add a graphic to the Label and to print additional label information can be located on Screen 3 of the scale.

**NOTE:** Nutrition Facts Panel includes high level information. Additional information may be included on the label.

<span id="page-29-0"></span>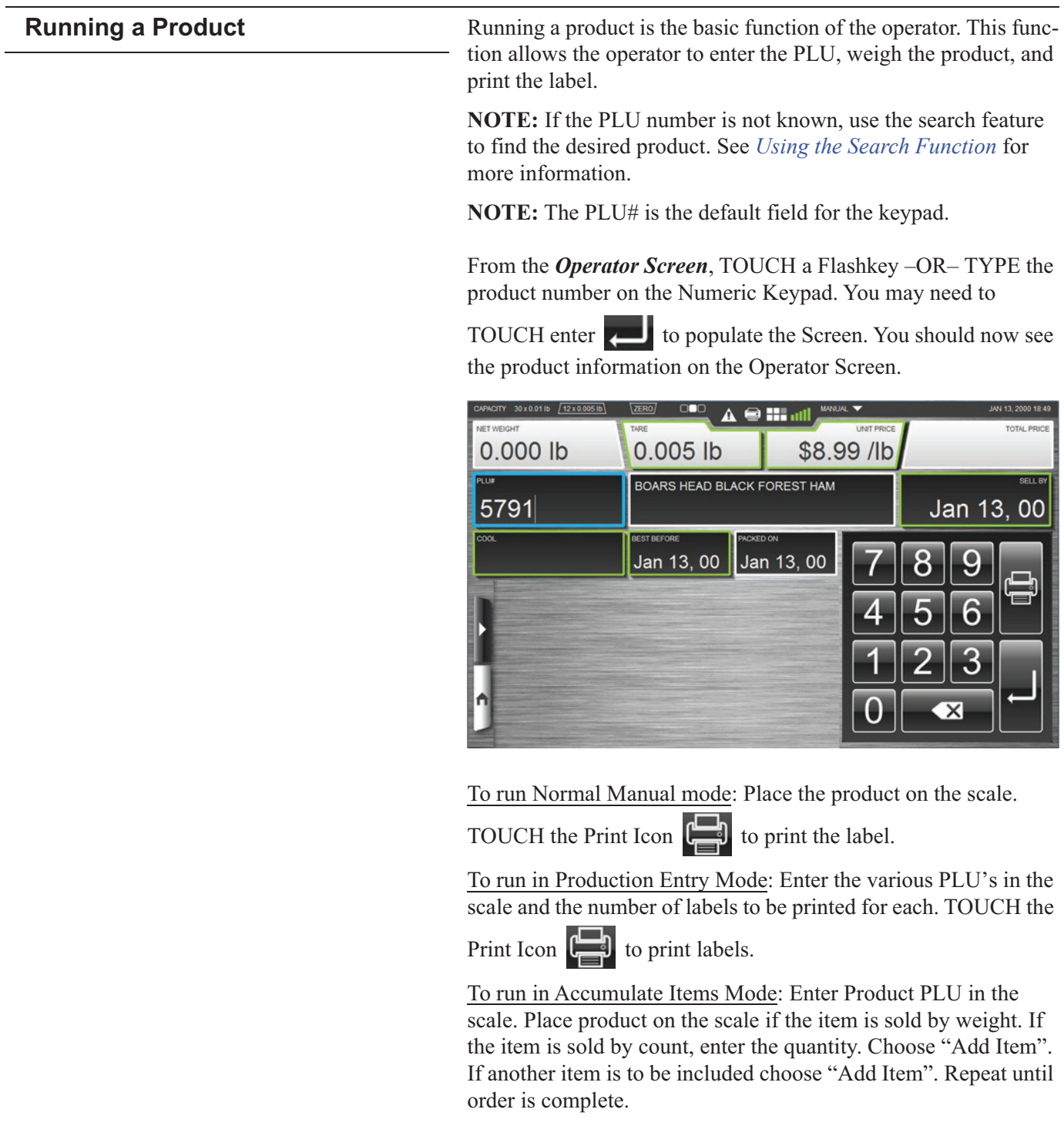

Operator can remove an item on the list by selecting "Remove Last Item". To clear the entire order, select "Remove all Items" On final item, select "Add Item and Print" to print the label.

Some PLU's may require information to be entered before the print icon can be used. This is called a forced field and is configured in Supervisor mode. It can be identified by the red field with a blue highlight. Enter the required information. The example shown requires the Unit Price to be entered before the product label can be printed.

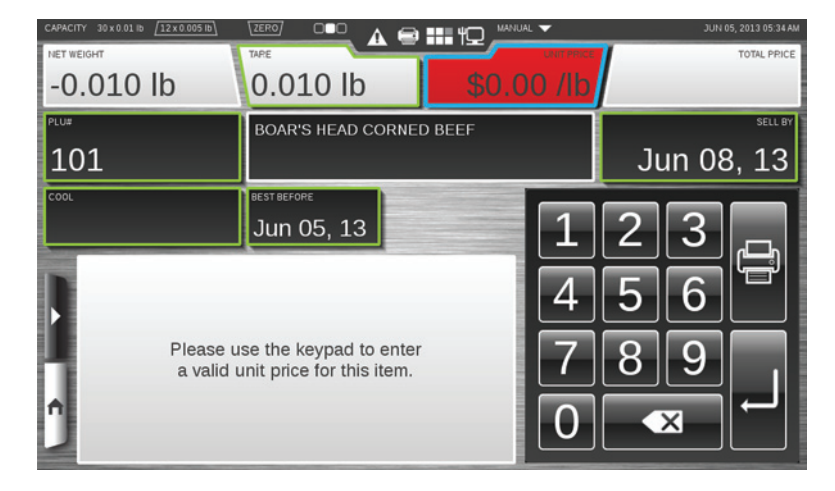

To Print Multiple Labels: After selecting the PLU, TOUCH Print Multiple Labels. The scale will automatically ask you how many labels to print. Using the keypad, select the number of labels and TOUCH print on the keypad.

NOTE: Multiple Labels are in the Dynamic Content area and can be added in the Flashkey Editor in either Operate Mode or Supervisor Mode.

**NOTE:** Multiple Labels only works with By Count Items and Fixed Weight Items.

# <span id="page-31-0"></span>**Using Create COOL**

. TOUCH Create From any screen, TOUCH the Menu Icon COOL. You should now see the Create COOL Window.

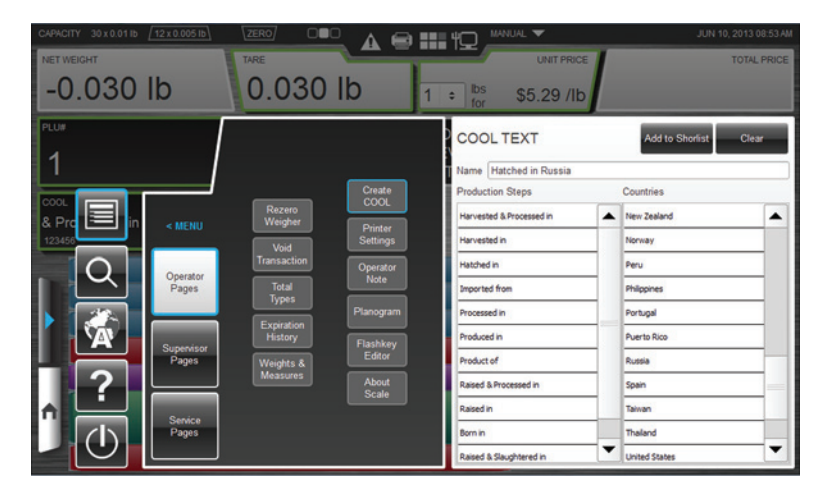

To create COOL text: SELECT the appropriate production step from those listed in the Production Steps box. Repeat this procedure to SELECT the country from the list in the Countries box in which the production step was performed. The production step and country selected will be displayed in the COOL Text name box. TOUCH the Add To Shortlist button to create this COOL option. If needed, TOUCH the Clear button to delete the COOL text.

To exit this window: TOUCH anywhere outside of the Create COOL Window or the Operator Pages box. TOUCHING the Home button will result in losing the current PLU information.

# <span id="page-32-0"></span>**Modifying the Printer Settings**

From any screen, TOUCH the Menu Icon Settings.

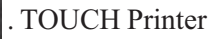

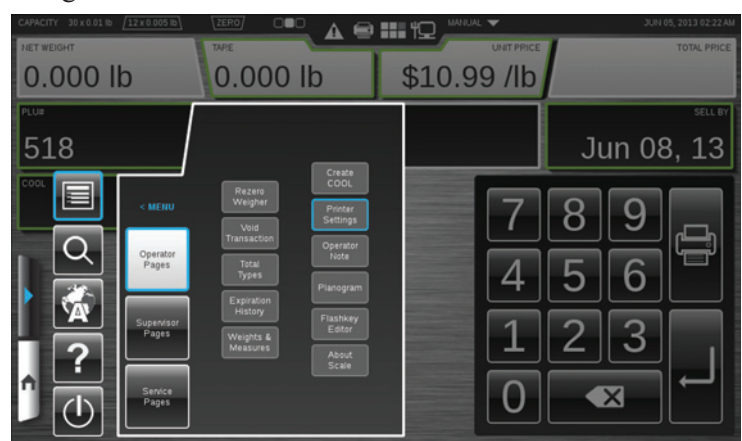

You should now see the *Printer Settings Window*.

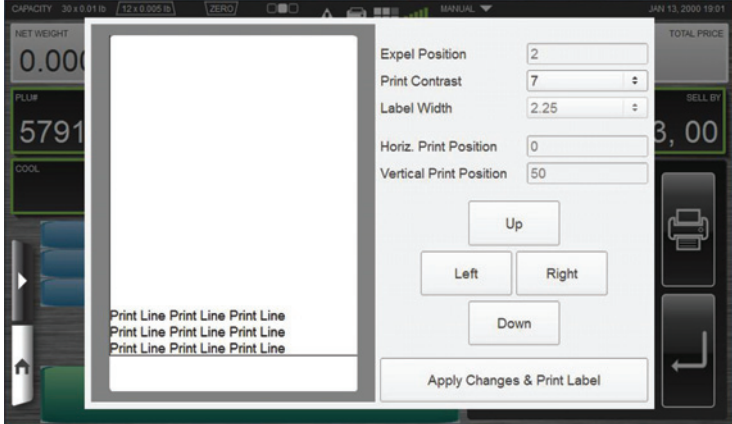

To change the Print Contrast: TOUCH the Print Contrast field and SELECT a number from 0-7. TOUCH the Apply Changes  $\&$ Print Label button to save changes and print a sample label.

**NOTE:** Use the lowest contrast level that produces acceptable print to preserve print head life. A value of  $\overline{0}$  is the lightest and  $\overline{7}$ is the darkest.

To change the Horizontal Print Position: TOUCH the Left or Right buttons to move the print to the left or the right on the label. TOUCH the Apply Changes & Print Label button to save changes and print a sample label.

To change the Vertical Print Position: TOUCH the Up or Down buttons to move the print up or down on the label. TOUCH the Apply Changes & Print Label button to save changes and print a sample label.

To exit this window: TOUCH anywhere outside the Printer Settings Window. All changes made will be saved when the window is exited.

### <span id="page-33-0"></span>**Viewing Expiration Label History** This screen is used to view the Expiration Label History Records.

An Expiration Label can be printed for an opened item (*i.e.* a deli meat loaf). This page will show the user the items that have had expiration labels printed. Additionally, it will show what items have expired in the past two days and those about to expire.

. TOUCH Expi-From any screen, TOUCH the Menu Icon ration History. You should now see the *Expiration Label History* Window.

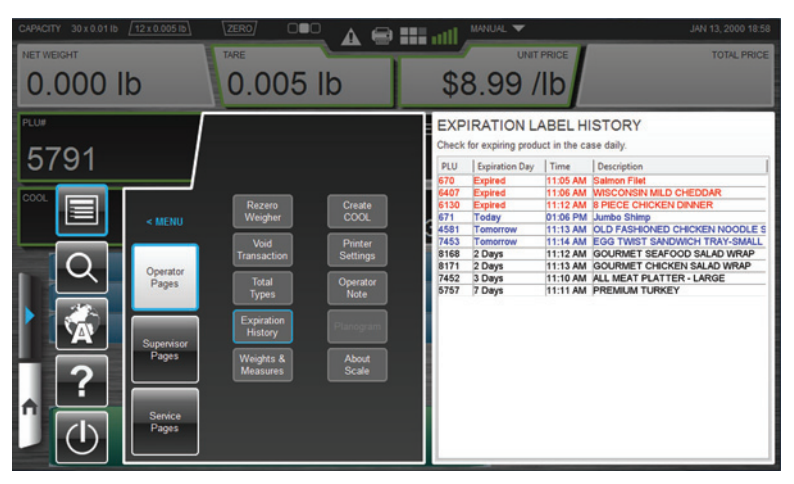

Red text Items: These are products whose shelf life have expired. The red text makes the items easily identifiable.

Blue text Items: These are products that have not yet expired, but have less than 24 hours until they do expire. The blue text make the items easily identifiable in order for the Operator to select the items for proactive solutions. This may include discounts and sample platters in order to push the items.

Black text Items: These are products that have Shelf Life Expiration dates of more than one day.

PLU # Column: The Product Number of the item that an Operator has printed a shelf Life Expiration Label.

Expiration Day Column: The date, in days, when the product expires.

Time Column: The time of day when the product expires.

Description Column: The product description of the item that had a Shelf Life Expiration Label printed.

To exit this window: TOUCH anywhere outside of the Expiration Label History Window.

<span id="page-34-0"></span>**Selecting Total Types**<br>From any screen, TOUCH the Menu Icon **DETE** . TOUCH Total Types. You should now see the **Total Types Window**.

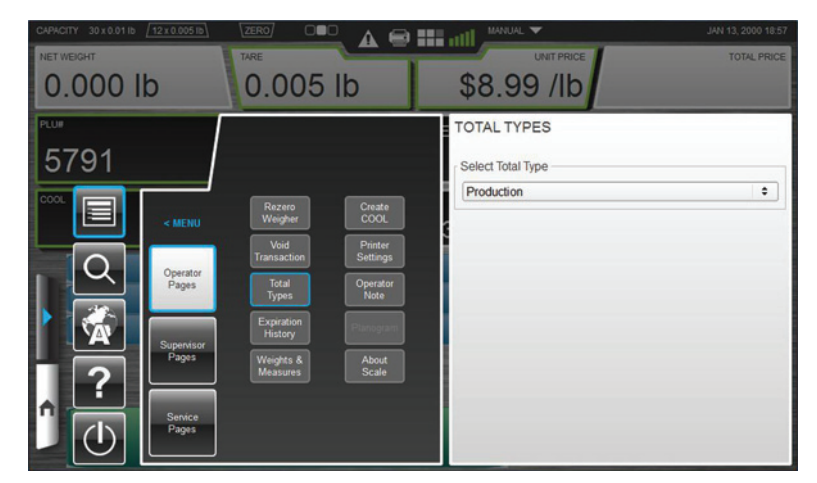

To select a Total Type: TOUCH the Total Type field and SELECT a Total Type.

To exit this window: TOUCH anywhere outside the Total Types Window.

<span id="page-34-1"></span>**9RLGLQ BY AND ISSUED ATTENDARY FROM AND SERVER IN THE SERVER OF A STATE ISSUED ATTENDARY OF A STATE THAN A STATE THAN A STATE ISSUED ASSEMBLY OF A STATE THAN A STATE THAN A STATE ISSUED ASSEMBLY THAN A STATE THAN A STATE** Transaction. You should now see the *Void Transaction Window*.

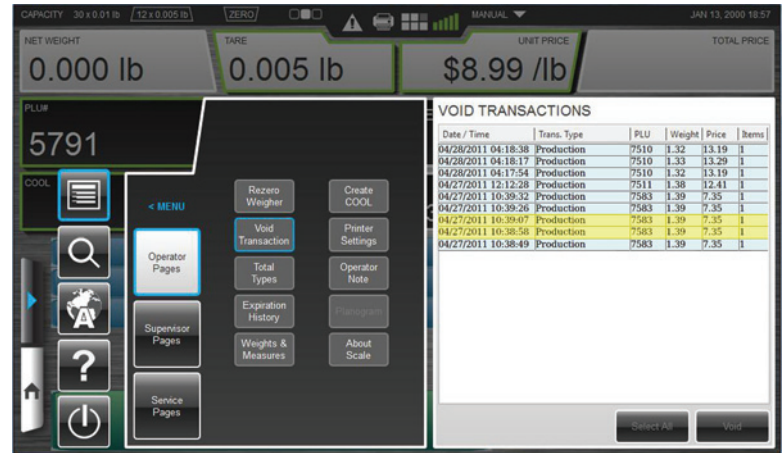

To Void a Transaction: TOUCH the Transaction to highlight it (multiple transactions can be selected if desired) and TOUCH the Void button. ALL the highlighted transactions will be voided. There will be no further indication on the screen that the transaction has been completed. Void does not remove the item from the database.

To exit this window: TOUCH anywhere outside the Void Transaction Window.

### <span id="page-35-0"></span>**Rezero the Weigher** Ensure that nothing is on the scale platter. From any screen, . TOUCH Rezero Weigher. TOUCH the Menu Icon  $A \oplus \mathbb{H} \mathbb{Q}$ 0.000 lb  $0.000$  lb \$10.99 /lb 518 Jun 08, 13 9 Printer<br>Settings

A message box will appear briefly; no other action is required.

╕

6

3

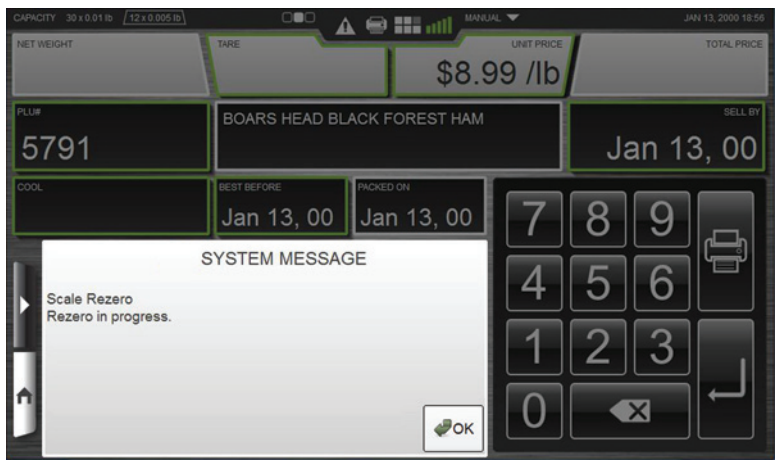

If system message does not automatically dismiss, TOUCH OK to dismiss message.
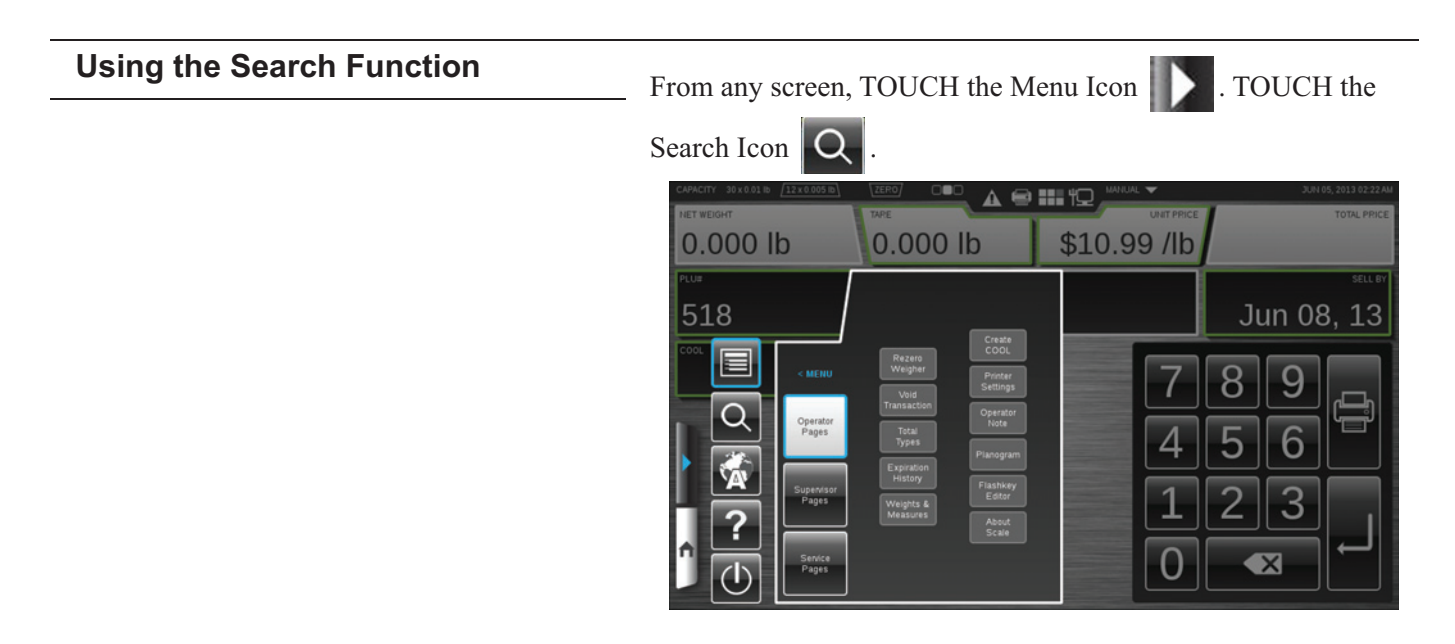

You should now see the **Search Window**. A search can be performed by a product number or by a product description.

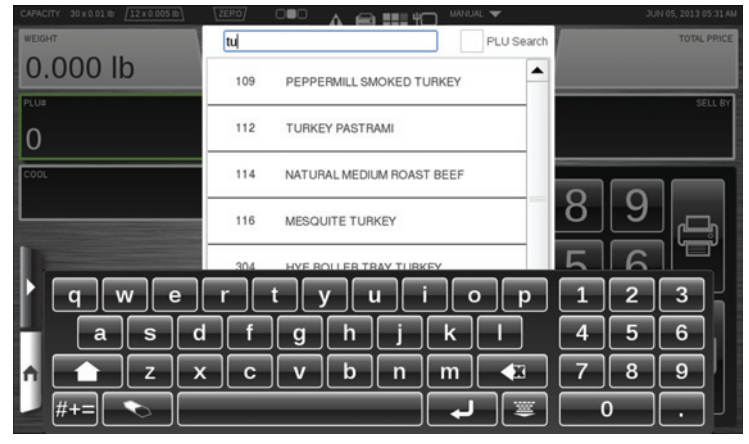

To perform a Search by PLU: TOUCH the PLU Search check box. TYPE the PLU number using the keyboard.

To perform a Search by Description: TYPE the letters or numbers on the keyboard describing the product. As you enter characters the search will begin automatically.

TOUCH the scroll bar arrows to the right of the box containing the product list to scroll up or down and view all of the products listed.

SELECT the desired product on the list. The Operator Screen for the selected product will be displayed.

To exit this window: TOUCH anywhere outside of the keyboard or Search Window.

**NOTE:** The search function may be disabled by the supervisor.

### **Viewing Product Notes**

If a product note is available, a Product Note message will appear when the PLU is entered.

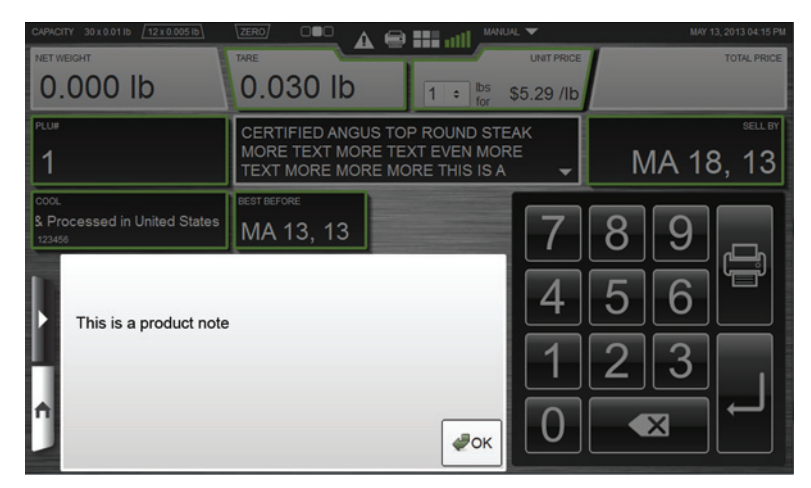

To exit this window: TOUCH OK.

### **Viewing Operator Note**

From any screen, TOUCH the Menu Icon . TOUCH Operator Note.

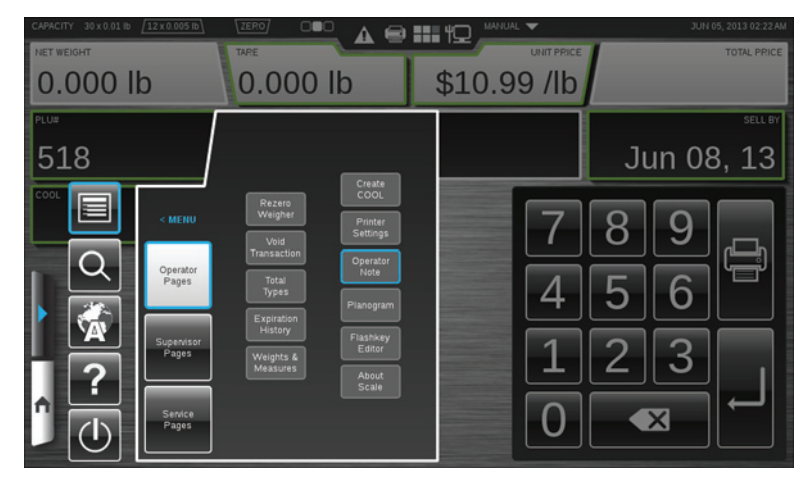

You should now see the *Operator Note Window*. This is only available if there is a note.

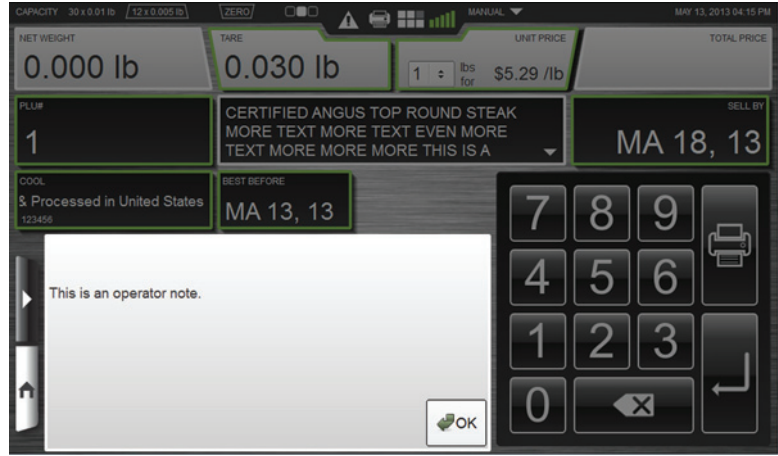

To exit this window: TOUCH OK.

#### **Viewing Weights & Measures Infor-**. TOUCH From any screen, TOUCH the Menu Icon mation Weights & Measures.

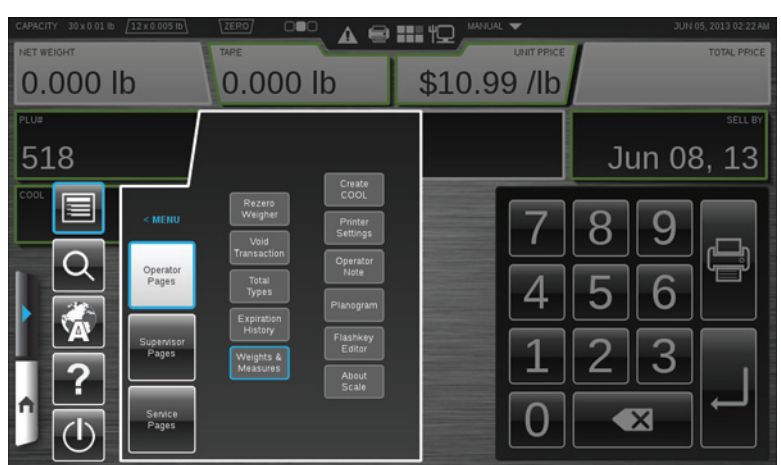

You should now see the Weights & Measures Window.

**NOTE:** The information on this screen will vary depending on the peripherals attached. An example screen is shown below.

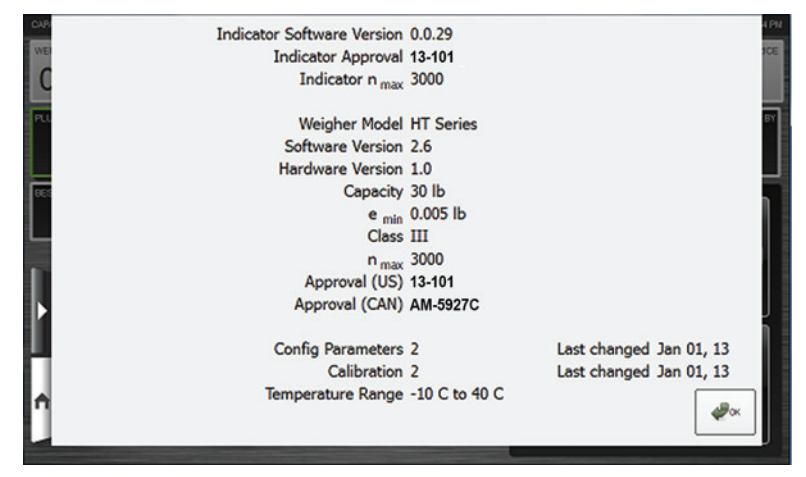

To exit this window: TOUCH OK.

# **Viewing About Scale Information**

From any screen, TOUCH the Menu Icon . TOUCH About Scale.

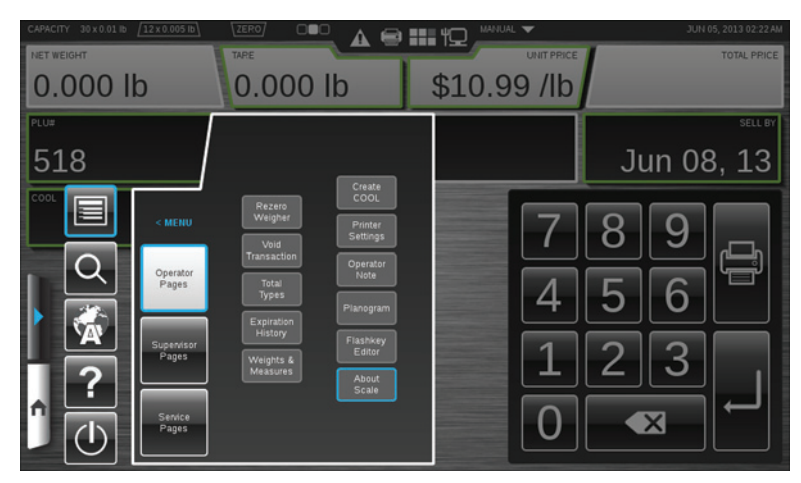

You should now see the *About Scale Window*.

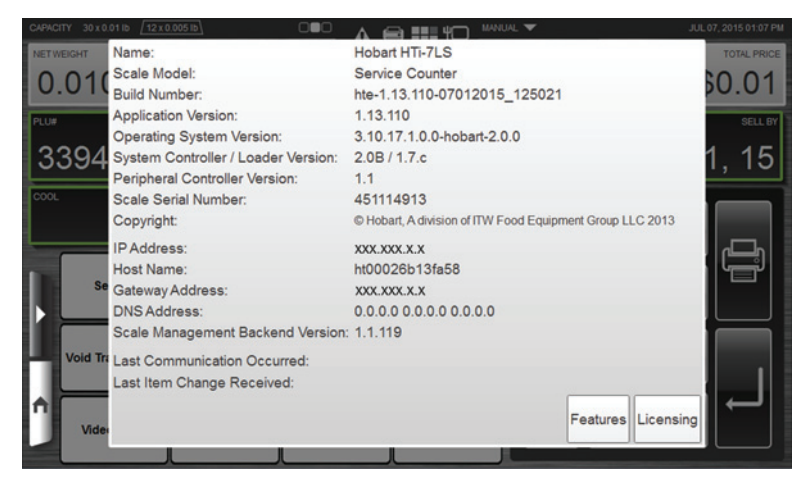

TOUCH Features to view a list of currently installed features associated with this scale.

TOUCH Licensing to view a list of any optional license installed on this scale system.

To exit this window: TOUCH anywhere outside of the window.

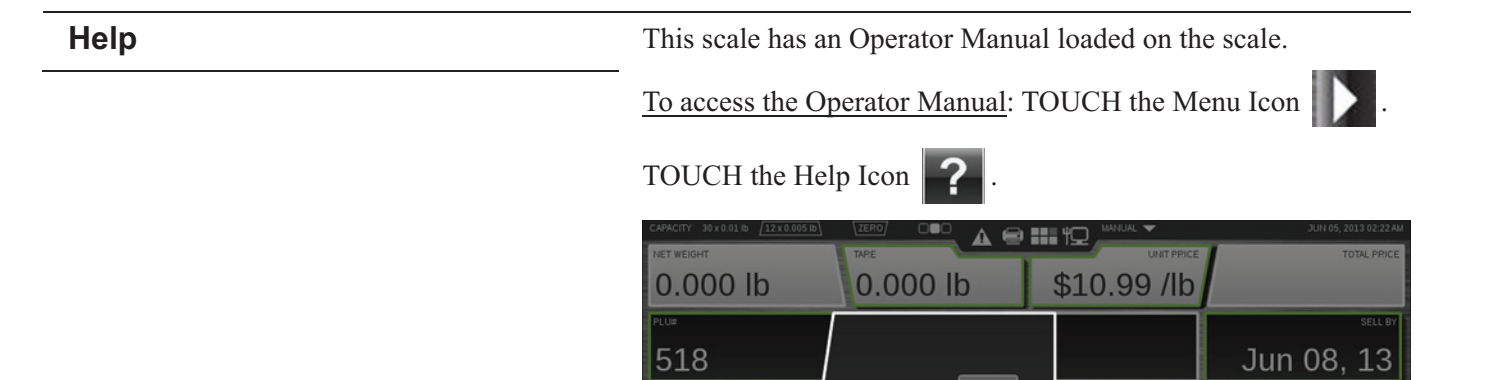

You should now see the Operator Manual and the Multimedia

Printer<br>Settings Operator<br>Note

Flashkey<br>Editor

About<br>Scale

 $|z|$ will appear on the Home button. Multimedia files are icon items such as videos or manuals.

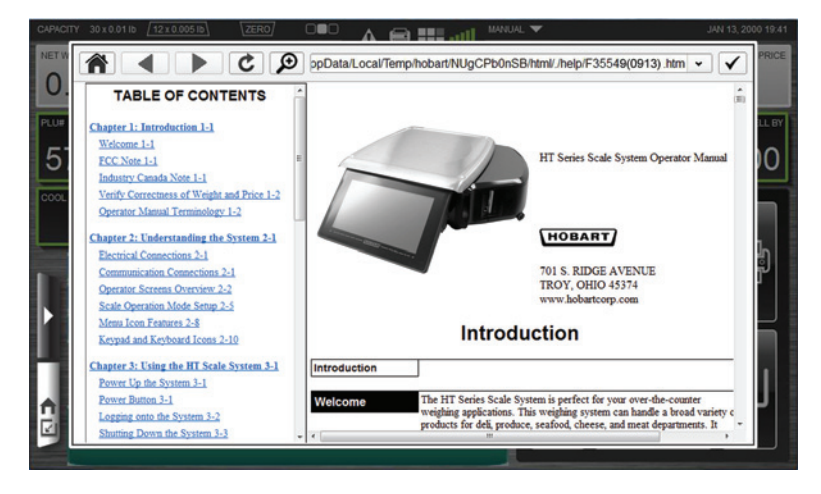

To minimize: TOUCH the Home button. The Multimedia icon should stay on the Home button.

To exit this window: TOUCH the check mark in upper right corner or anywhere outside of the window.

NOTE: The scale has preloaded six operator training video and five Supervisor training videos on the HT Scale operation and usage. To access, scroll for links at the bottom on the left column in operator manual.

 $3-22$ 

9

6

3

 $\times$ 

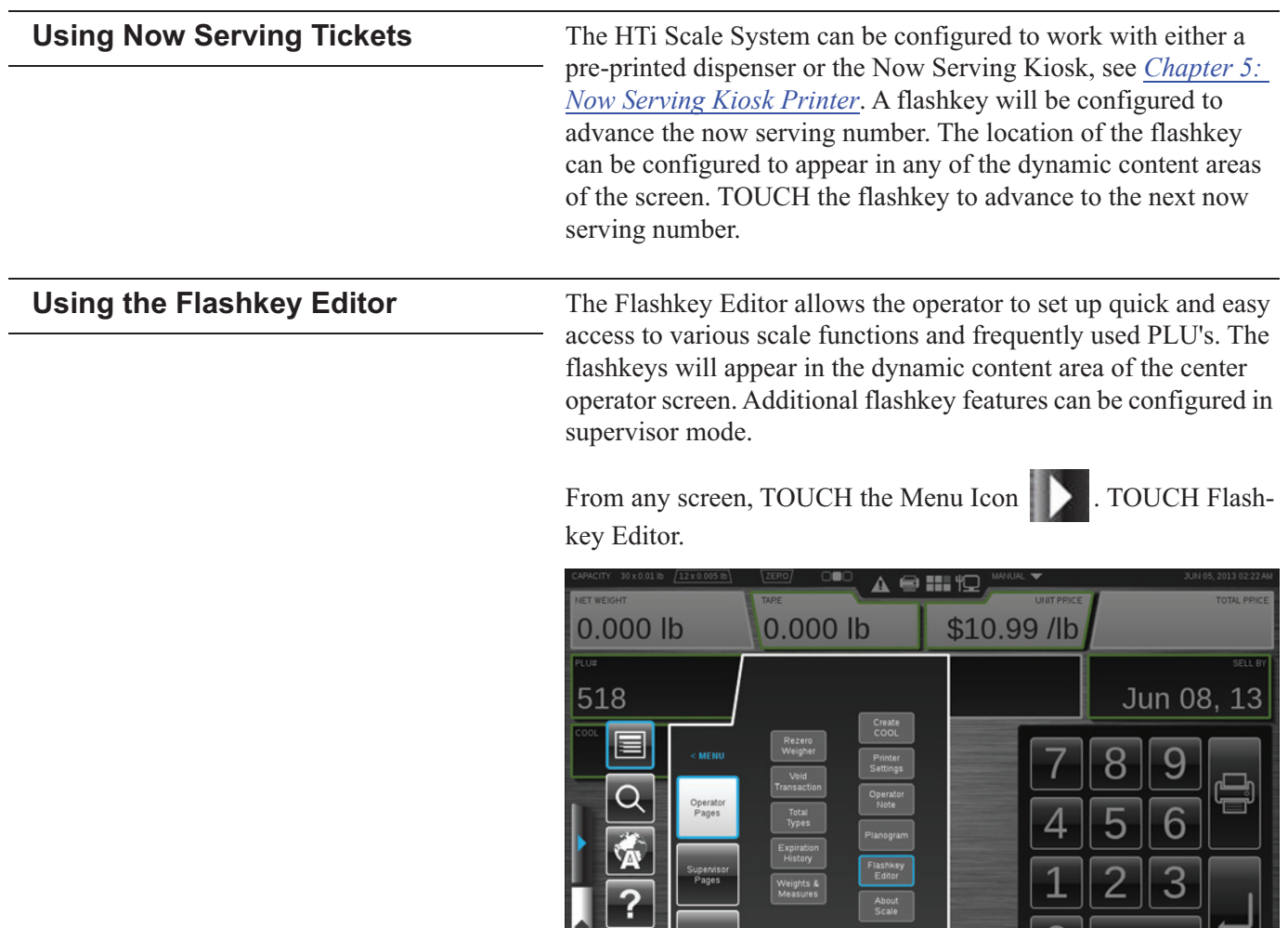

 $\begin{array}{c} \begin{array}{c} \end{array} \end{array}$ 

 $\|\mathbf{U}\|$ 

 $\mathbf{X}$ 

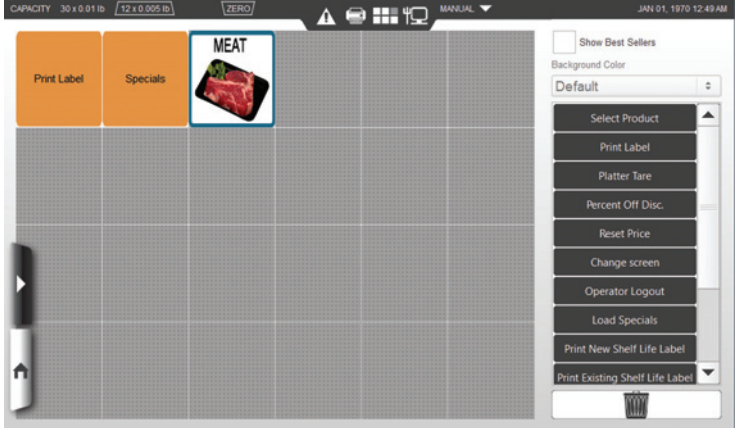

You should now be on the Flashkey Editor Screen.

NOTE: TOUCHING a flashkey will cause a description of that flashkey to populate in the Function Description box.

To add a flashkey: SELECT a flashkey from the list on the right and drag the flashkey to the desired location on the grid. TOUCH the scroll bar arrows to the right of the box containing the flashkeys to scroll up or down and view all of the flashkeys listed.

To remove a flashkey: TOUCH, hold, and drag the flashkey to the trash can.

To change the background color: TOUCH Change Background Color on the upper right side of the screen. You should now see a list of background colors available.

To use the Best Sellers: TOUCH Use Best Sellers check box in the upper right of the screen. A check will appear in the check box when Best Sellers is activated. The scale automatically determines the best-seller keys based on sales data from that individual scale.

NOTE: The background color for best seller keys cannot be changed.

To exit the Flashkey Editor: TOUCH home icon.

### **HTi Self-Service Scale**

The HTi Self-Service Scale features an elevated 14 inch touch screen display. Some units are equipped with a barcode scanner for quick product identification. The consumer can scan the barcode on the product to quickly find the correct product to be weighed.

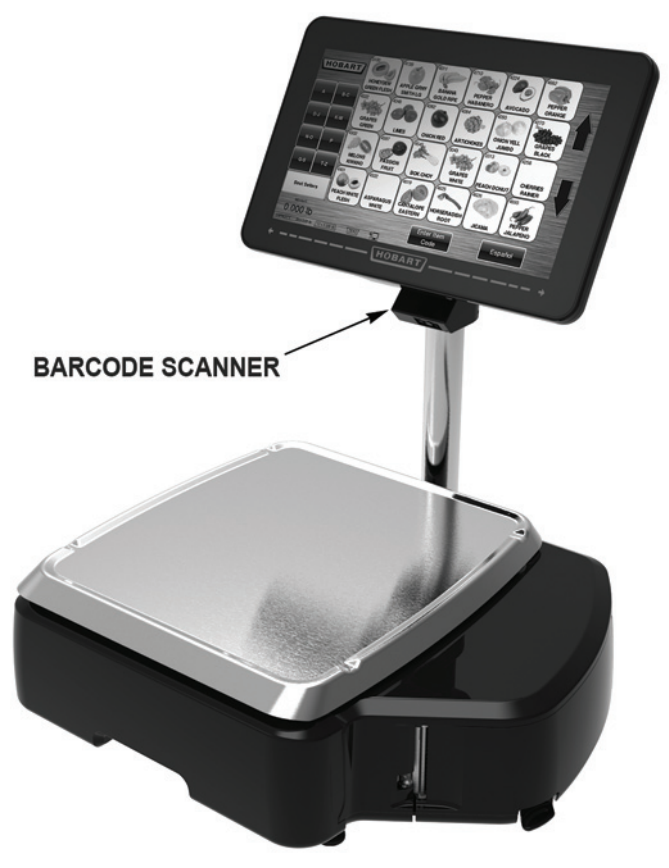

**HTi Self-Service Scale** 

All other operating functions of the self-service scale are similar to the HTi Scale System.

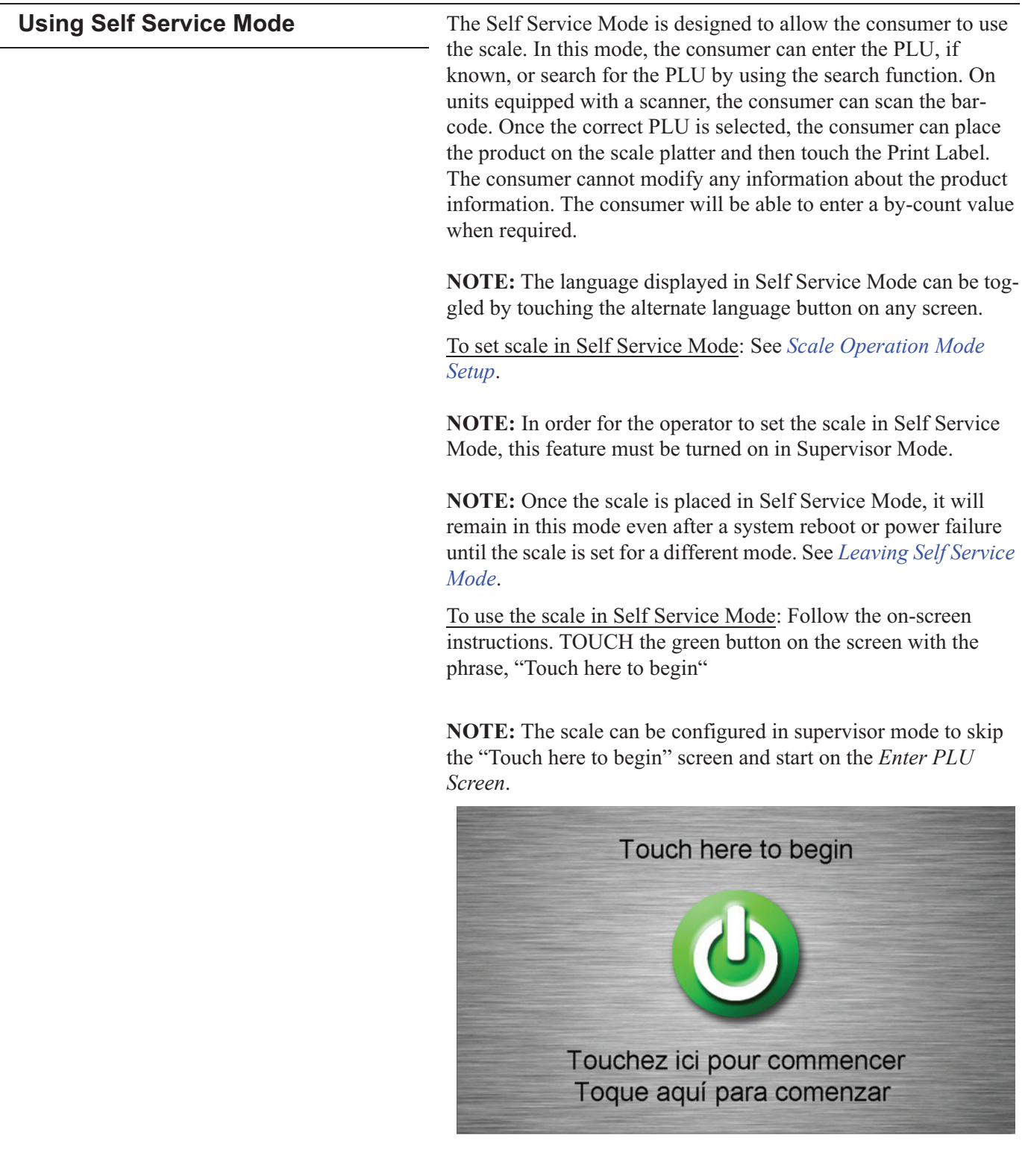

### You should now see the *Enter PLU Screen*.

**NOTE:** The *Enter PLU Screen* can be configured in supervisor mode to display the apple with the PLU example, as shown below, or a set of Best Seller flashkeys.

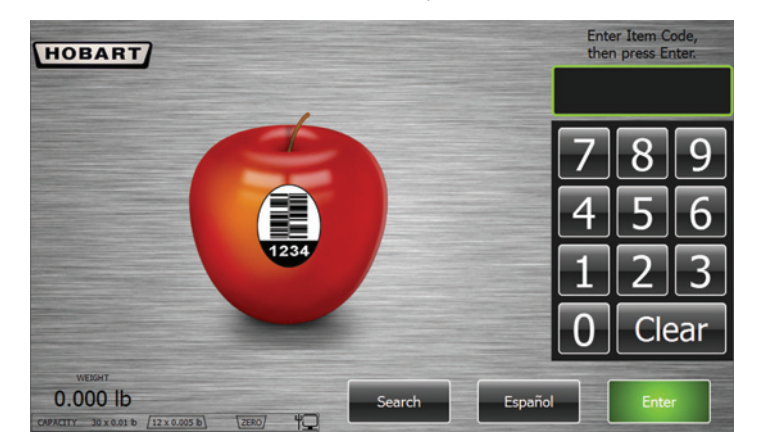

If the Item Code (PLU) is known, enter the item code on the keypad, then press Enter. You should now see the **Product Screen** for the selected item.

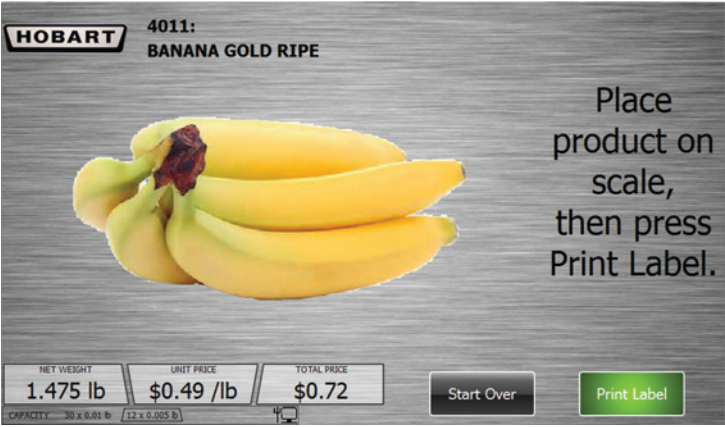

Place product on scale, then press Print Label.

The label will print and a screen will show the consumer a hand removing the label from the printer. Retrieve and Apply Label.

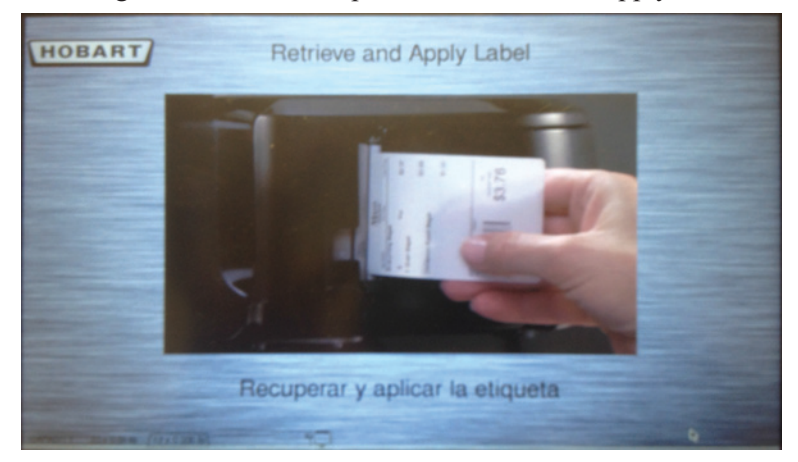

Additional information about the product may be available and will display on the **Product Screen** when the item code is entered. Here is an example of a **Product Screen** showing Nutrifacts with **Expanded Text.** 

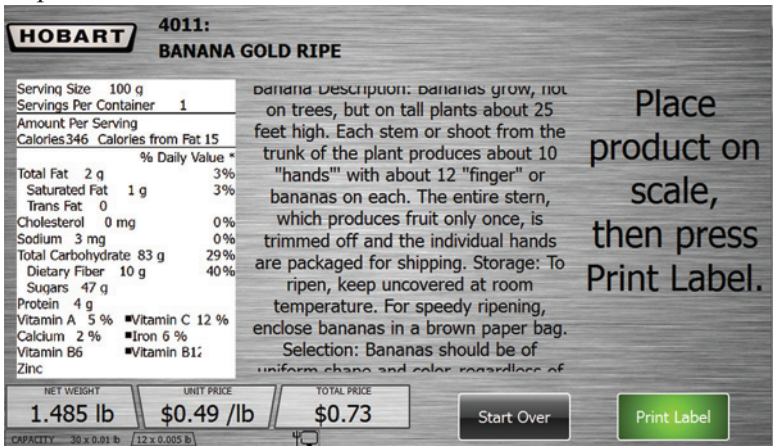

Here is an example of a **Product Screen** showing Nutrifacts without Expanded Text.

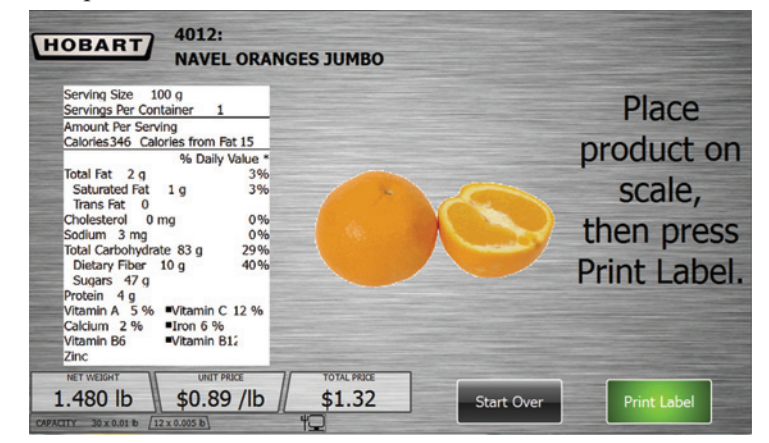

Here is an example of a **Product Screen** showing Expanded Text only.

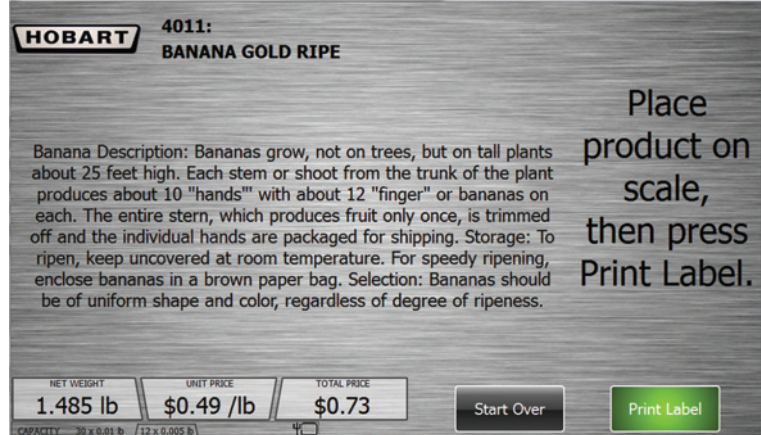

Here is an example of a **Product Screen** showing Frequent Shopper information with Expanded Text.

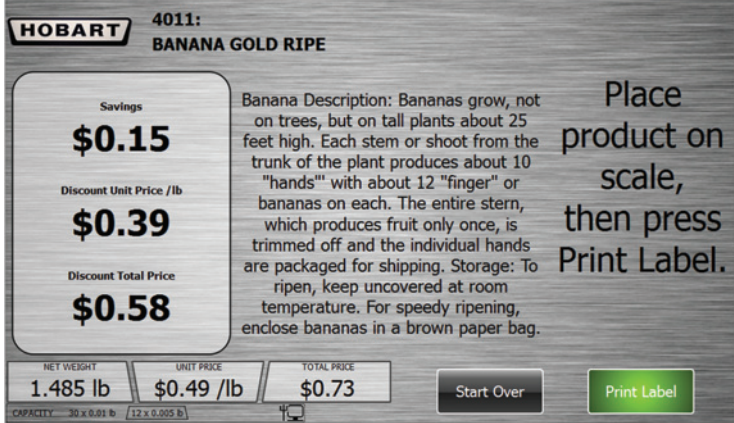

 $117$ 135 **HOBART** (117)<br>OVERRIF  $(3082)$ <br>BROCCOLI  $(3135)$  $(1116)$ <br>P RD BAN ORI  $(3277)$ **URDS BU** B-C 3418  $(4011)$ (3418)<br>SQUASH EM<br>GLOBE  $(4012)$ **KM**  $(4024)$  $\overline{D}$ (4066)<br>REEN BEA  $(4069)$ <br>CABBAG **DTATO POTATO F OTATO BULK** 1.485 lb Español  $30 \times 0.01$  b

TOUCH the letter boxes on the left of the screen to narrow down the product search. TOUCH the UP or DOWN arrows on the right of the screen to scroll through the selections. TOUCH the Best Sellers button to select a product from the Best Sellers Screen.

NOTE: The scale automatically determines the best-seller keys based on sales data from that individual scale.

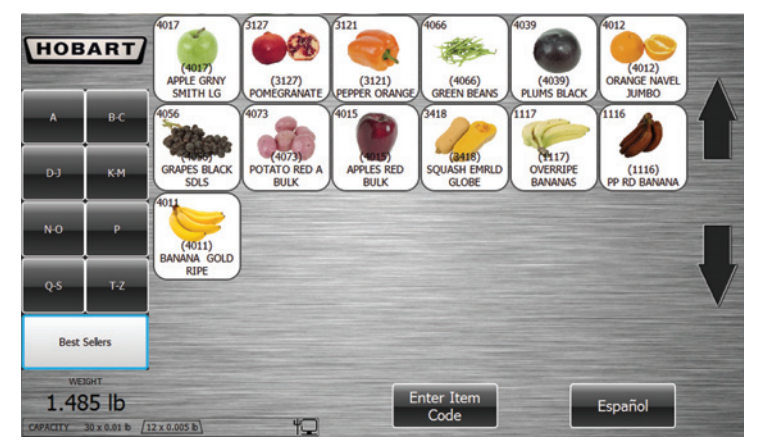

To use the Search function in Self Service Mode: From the *Enter* PLU Screen, TOUCH the Search button. You should now see the **Self Service Search Screen.** 

Once the item is found, TOUCH the product flashkey and the **Product Screen** for the selected item will appear. Follow the onscreen directions to use the scale.

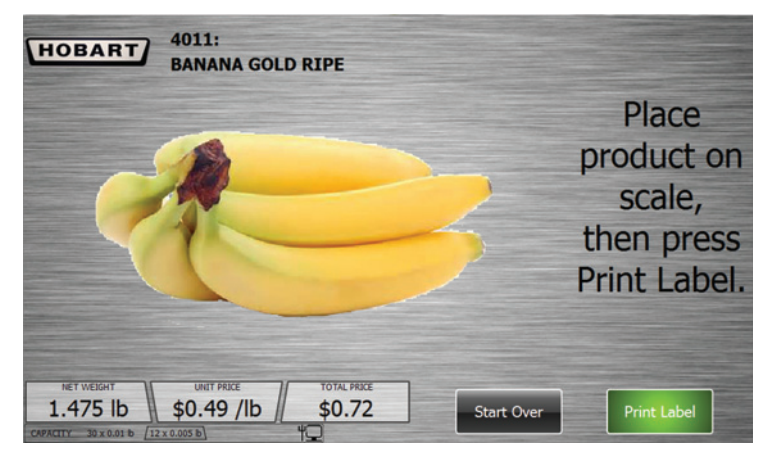

To Exit the Self Service Search Screen, TOUCH Enter Item Code. The *Enter PLU Screen* will now appear.

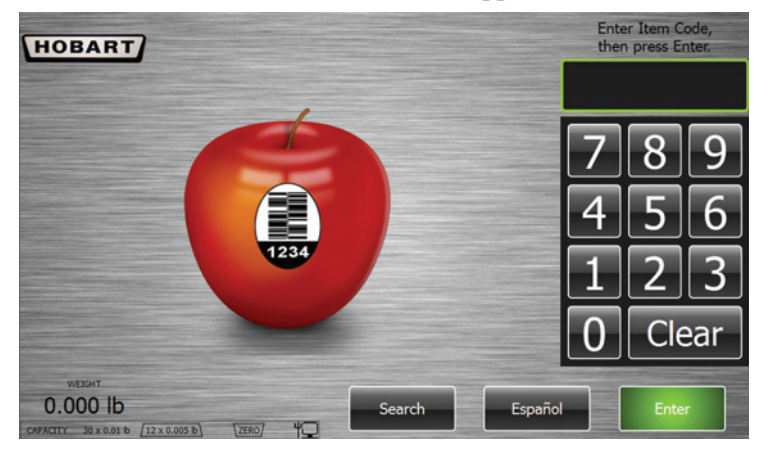

To Rezero the Scale in Self Service Mode: TOUCH the lower left area of the screen that displays the capacity.

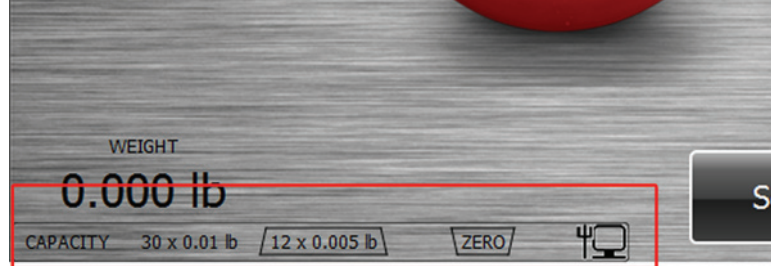

**TOUCH the CAPACITY area** 

Enter ID to exit self-service mode, Rezero then press Enter. **Indicator Software Version 1.3.6** Indicator Approval  $13-101$ <br>3000 8 Q Weigher Model **HT Series** Software Version  $2.6$ **Hardware Version**  $1.0$ Capacity 30 lb<br>0.005 lb q Class  $\scriptstyle\rm III$ 3000 Approval (US)  $13-101$ Approval (CAN) AM-5927C Clear **Config Parameters**  $\mathbf{0}$ Last Changed Jan 01, 13 Calibration  $\overline{2}$ Temperature Range  $-10$  C to 40 C

You should now see the Self Service Mode Weights and Measures Screen.

TOUCH the Rezero button. A message box will appear briefly; no other action is required.

To view Weights and Measures information with the Scale in Self Service Mode: TOUCH the lower left area of the screen that displays the capacity.

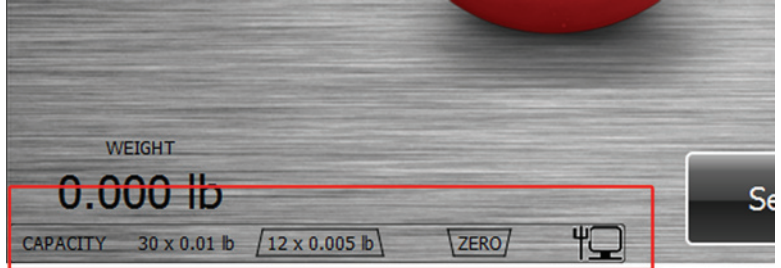

**TOUCH the CAPACITY area** 

You should now see the Self Service Mode Weights and Measures Screen.

NOTE: The information on this screen will vary depending on the peripherals attached. An example screen is shown below.

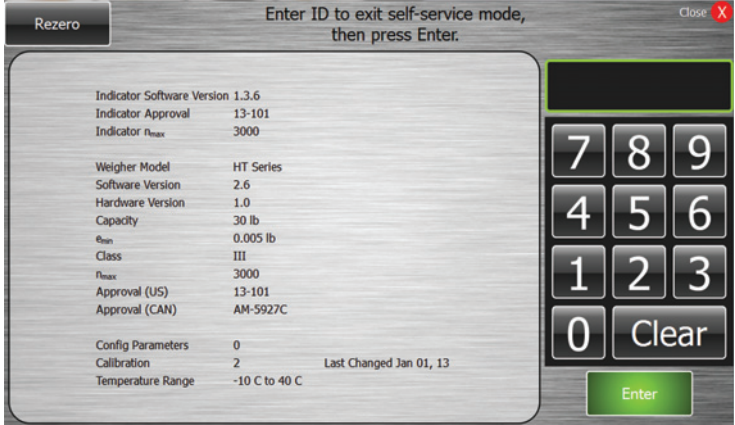

To Exit the Self Service Mode Weights and Measures Screen, TOUCH the red Close X in the upper right area of the screen.

<span id="page-52-0"></span>

| <b>Leaving Self Service Mode</b> | Once the scale is placed in Self Service Mode, it will remain in<br>this mode even after a system reboot or power failure until the<br>scale is set for a different mode. There are two ways to remove<br>the scale from the Self Service Mode. One method is to use a<br>valid operator ID. The other method is to use a standard USB<br>Supervisor/Service key. |
|----------------------------------|----------------------------------------------------------------------------------------------------|
|                                  | To leave Self Service Mode by using a valid operator ID:<br>TOUCH the lower left area of the screen that displays the capac-<br>ity.                                                                                                    |
|                                  | <b>WEIGHT</b><br>$0.000$ H.<br><u>U.UUU ID</u><br>$(12 \times 0.005)$<br>30 x 0.01 lb<br>ZERO<br><b>CAPACITY</b>                                                                                                    |

### **TOUCH the CAPACITY area**

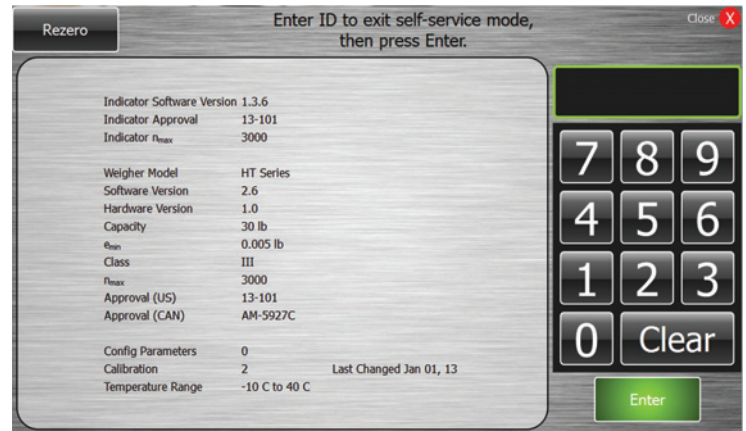

You should now see the Self Service Mode Weights and Measures Screen.

Enter a valid operator ID to exit self-service mode, then press Enter. The scale will revert to standard operation.

NOTE: A default operator ID of "1010" with level 1 scale access will be in the scale database to allow exit from Self Service Mode without a USB Supervisor/Service key.

To leave Self Service Mode by using a standard USB Supervisor/ Service key: Insert the USB Supervisor/Service key into the USB port on the side of the scale. TOUCH the lower left area of the screen that displays the capacity.

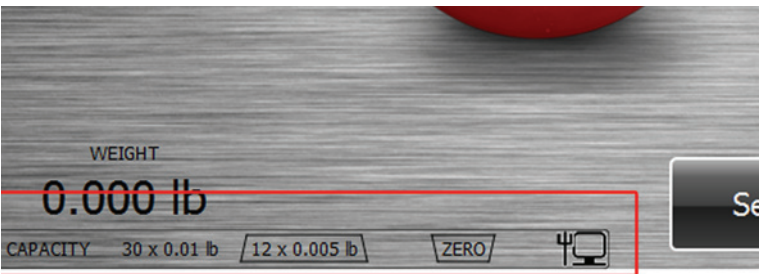

**TOUCH the CAPACITY area** 

You should now see the Self Service Mode Weights and Measures Screen.

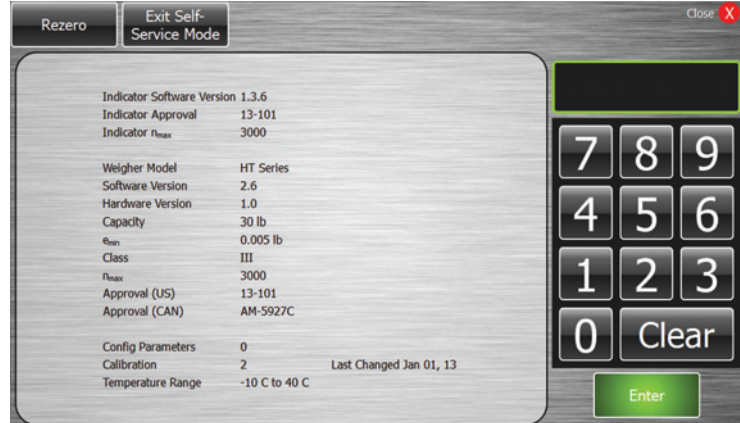

TOUCH the Exit Self-Service Mode button in the upper left area of the screen. The scale will revert to standard operation.

### **Using Meal Planner**

If a product is configured in supervisor mode as a "Build a Meal" item, the consumer will see the following screen when the PLU is entered. You should now see the **Build a Meal Screen**.

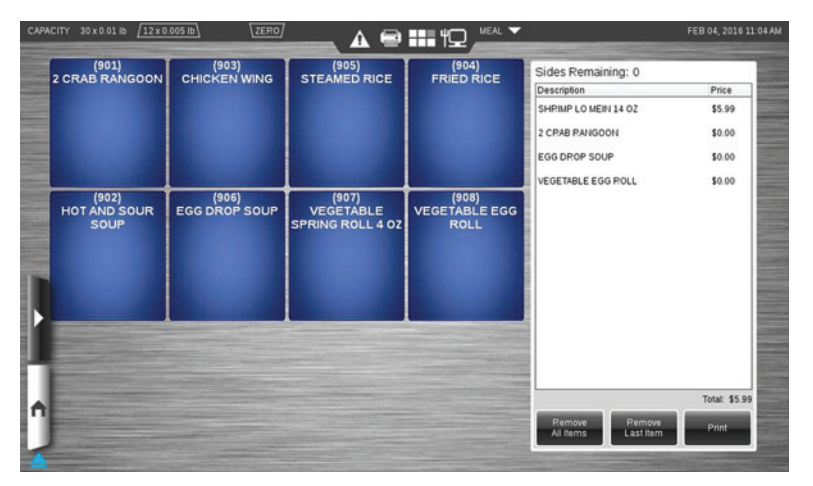

**NOTE:** Build a Meal PLU's can be configured to include a set number of side items in the sale price. The list will display how many items can be selected.

To add items to the list: TOUCH the flashkey of the item to add. The Sides Remaining number will decrease for every item added.

To remove items from the list: TOUCH the item in the list and then TOUCH the Remove Selected button.

To remove all items from the list: TOUCH the Remove All Items button.

To remove the last item added to the list: TOUCH the Remove Last Item button.

To print the label after all side items have been selected: TOUCH Print.

To exit the Meal Planner: TOUCH home icon.

### **Multi Department**

Multiple departments may be defined by the supervisor. TOUCH Change Department, you should now see the Select Department Screen.

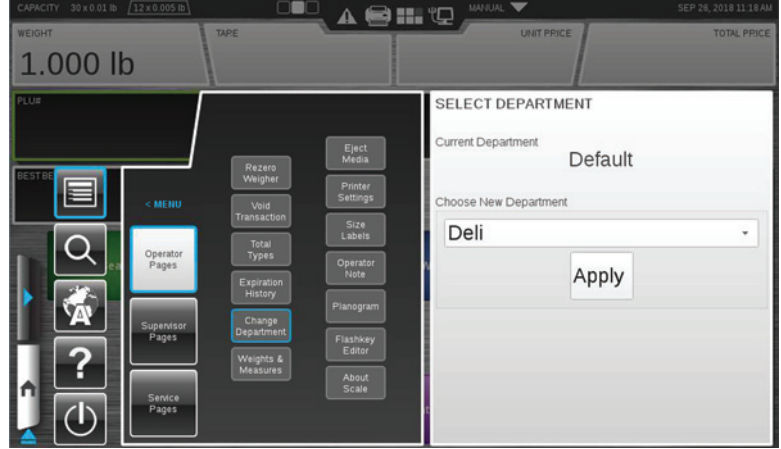

Select the desired department and TOUCH Apply. The selected department will now be shown in the top, right hand corner of the screen.

NOTE: If Default is selected, no department will be displayed in the top, right hand corner of the screen.

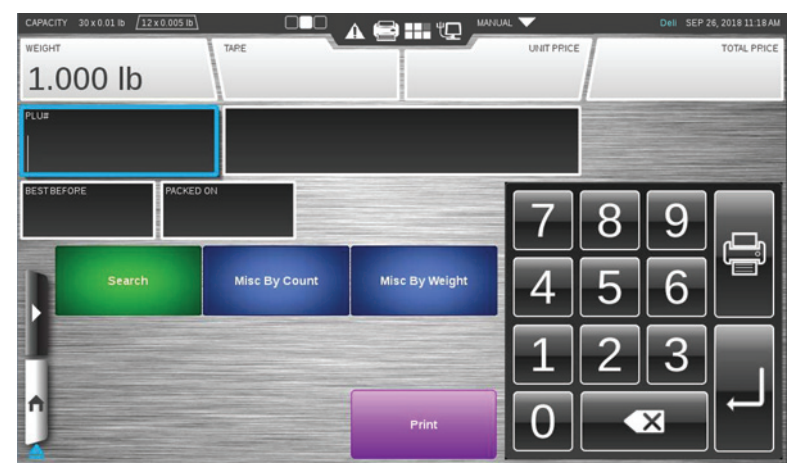

### **Cutting Test**

The cut test allows the user to track the weight of a primary product as it is divided up into secondary products of varying value. A single active session is the default setting. Multi session may be allowed by the supervisor. When cut test is enabled then Start Cut Test flashkey will be present. TOUCH Start Cut Test, you will now be in the Start Cut Test Screen.

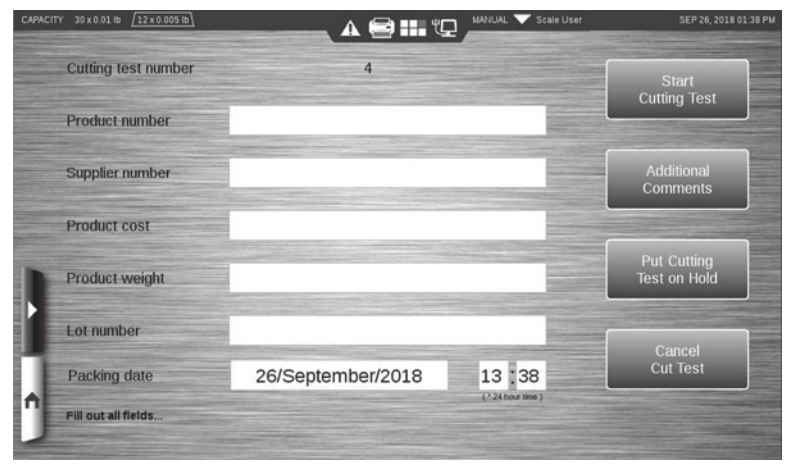

Fill out all fields then TOUCH Start Cutting Test. The Flashkeys designated by the supervisor for the specified product number will now display. Select the desired product to be weighed. The cutting test will now be active. When a cutting test is active the background will be yellow and three flashkeys will be displayed; Finish Run, Finish Cutting Test, and Put Cutting Test on Hold.

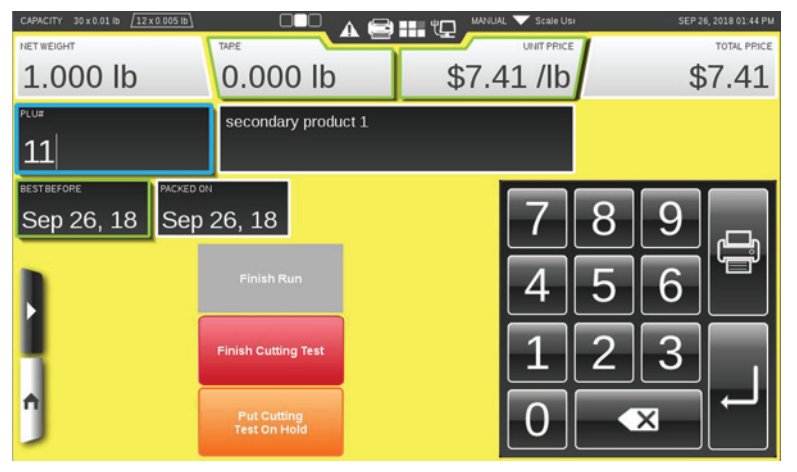

Cutting tests may be suspended by touching Put Cutting Test on Hold. Multiple cutting tests by multiple operators may be allowed by the supervisor.

When all active cutting tests are suspended the cutting test history may be viewed. TOUCH Cutting Test History, you should now see the *Cutting Test History Screen*.

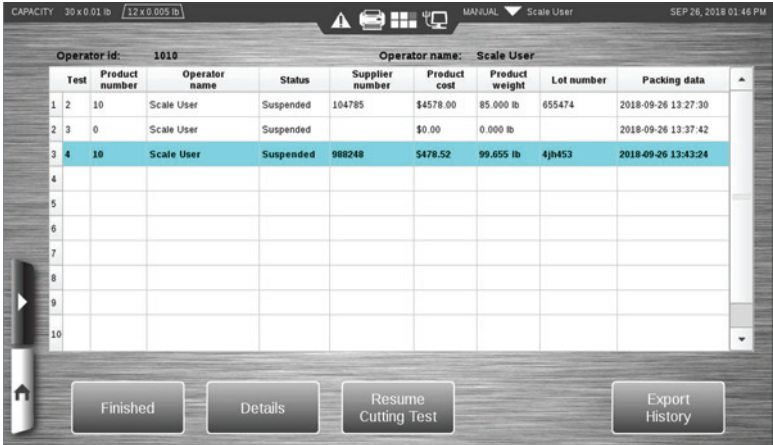

From the Cutting Test History Screen, any suspended cutting test may be resumed.

A cutting test may only be finished while it is active. TOUCH Finish Cutting Test, you will now be in the *Finish Cutting Test Screen.* 

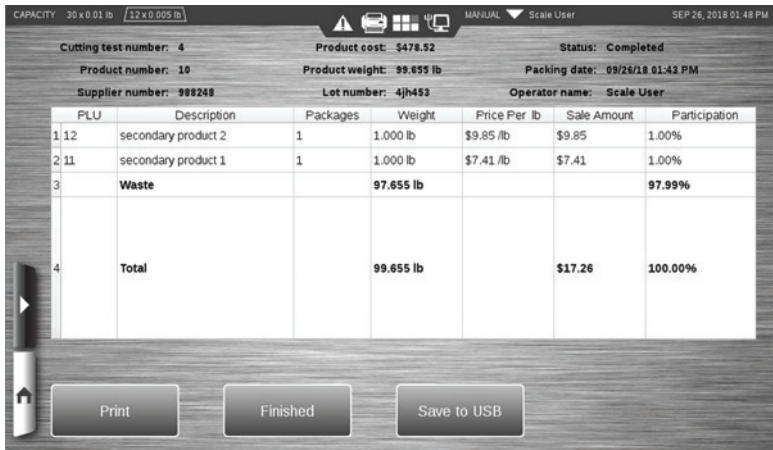

You may print or save the cutting test details from the final screen.

### **Selecting Label Stock Type**

The main purpose of this function is to eliminate the need to size new label stock every time the cassette is inserted. HT series scales support up to 10" label stock, in order size the label about 20" of label must be expelled from the scale. If no black line detected in the backup paper the it is a continuous label stock what has been loaded. To prevent wasting 20" of label stock every time, a new button has been added in the Operator Pages options. This option will allow the operator to select what kind of label stock is loaded, the option by default is to Size Labels. In such case the scale will continue to perform a label sizing every time the label cassette is loaded. If the Continuous Label option is selected, then when label cassette is loaded there won't be any label sizing and an informational message will be displayed.

### TOUCH Size Labels, you should now see the Select Size Labels Screen.

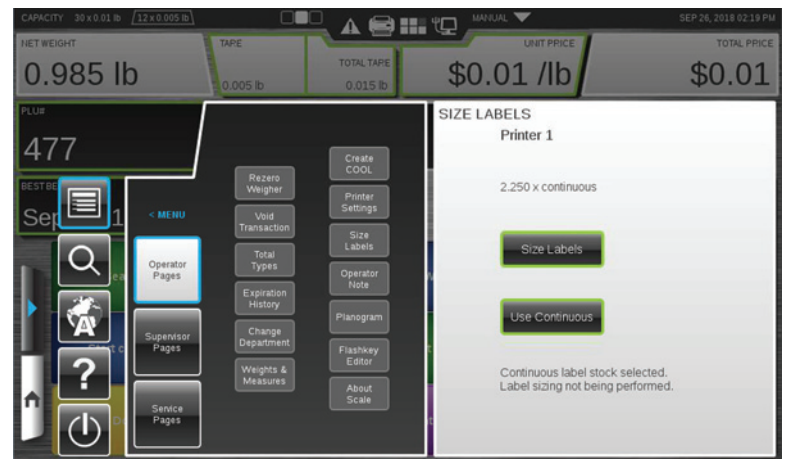

Select the desired label type. If continuous stock is selected, a system message will appear.

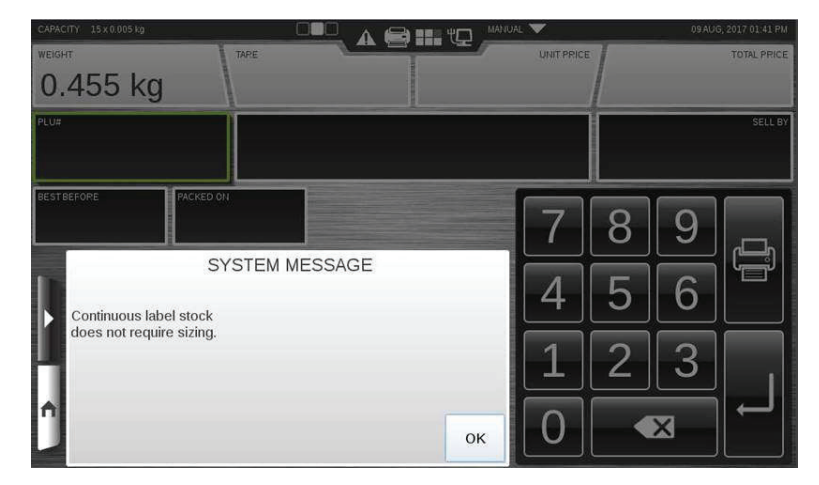

If system message does not automatically dismiss, TOUCH OK to dismiss message.

# **Chapter 4: Maintenance & Cleaning**

## **Maintenance & Cleaning**

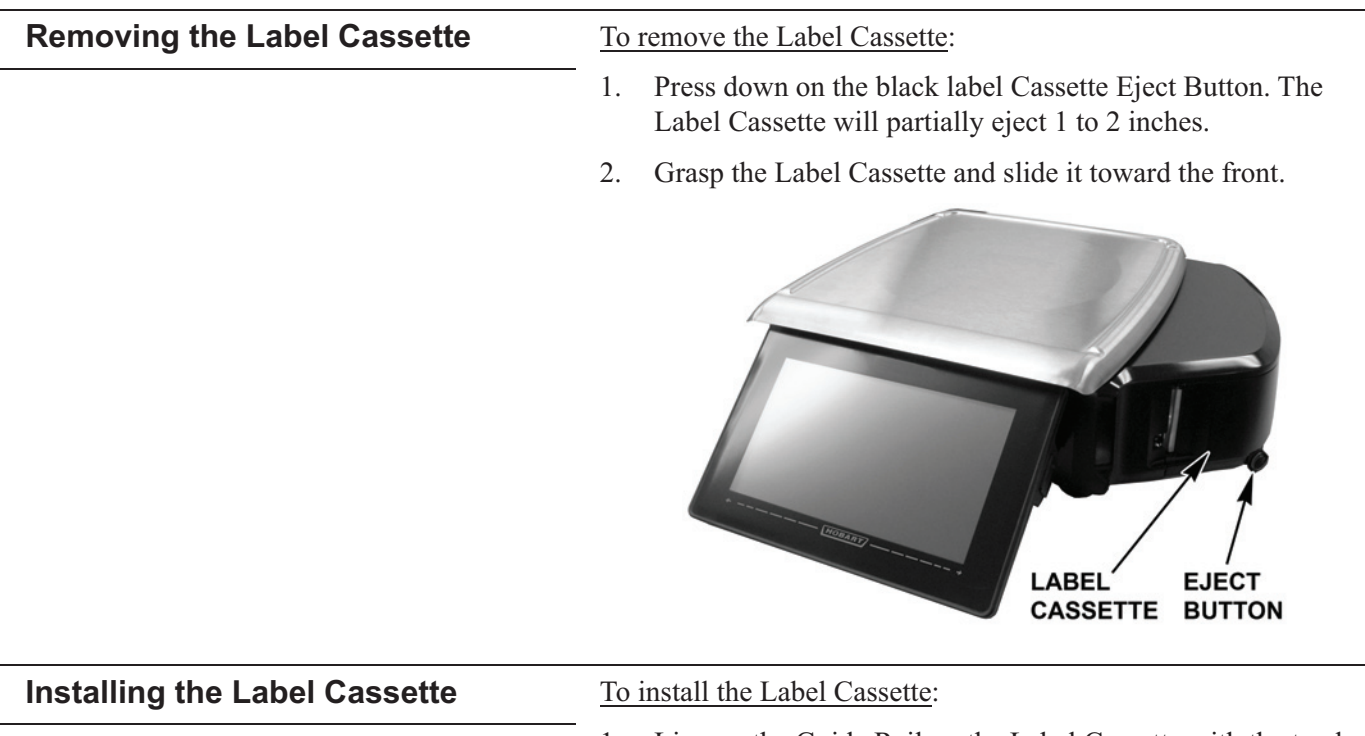

- 1. Line up the Guide Rail on the Label Cassette with the track on the base of the scale.
- $2.$ Slide the Label Cassette into the Printer Area.

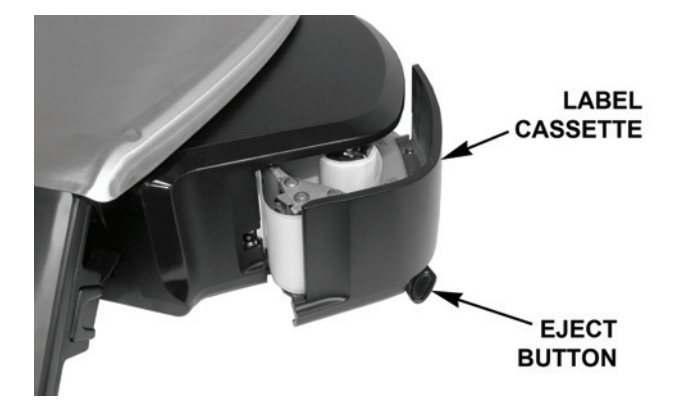

- $3.$ There will be a slight resistance the last 1 to 2 inches of travel as the mechanism engages. The motion should be similar to closing a cash register drawer.
- 4. Press it *firmly* until you hear the cassette latch lock into place.

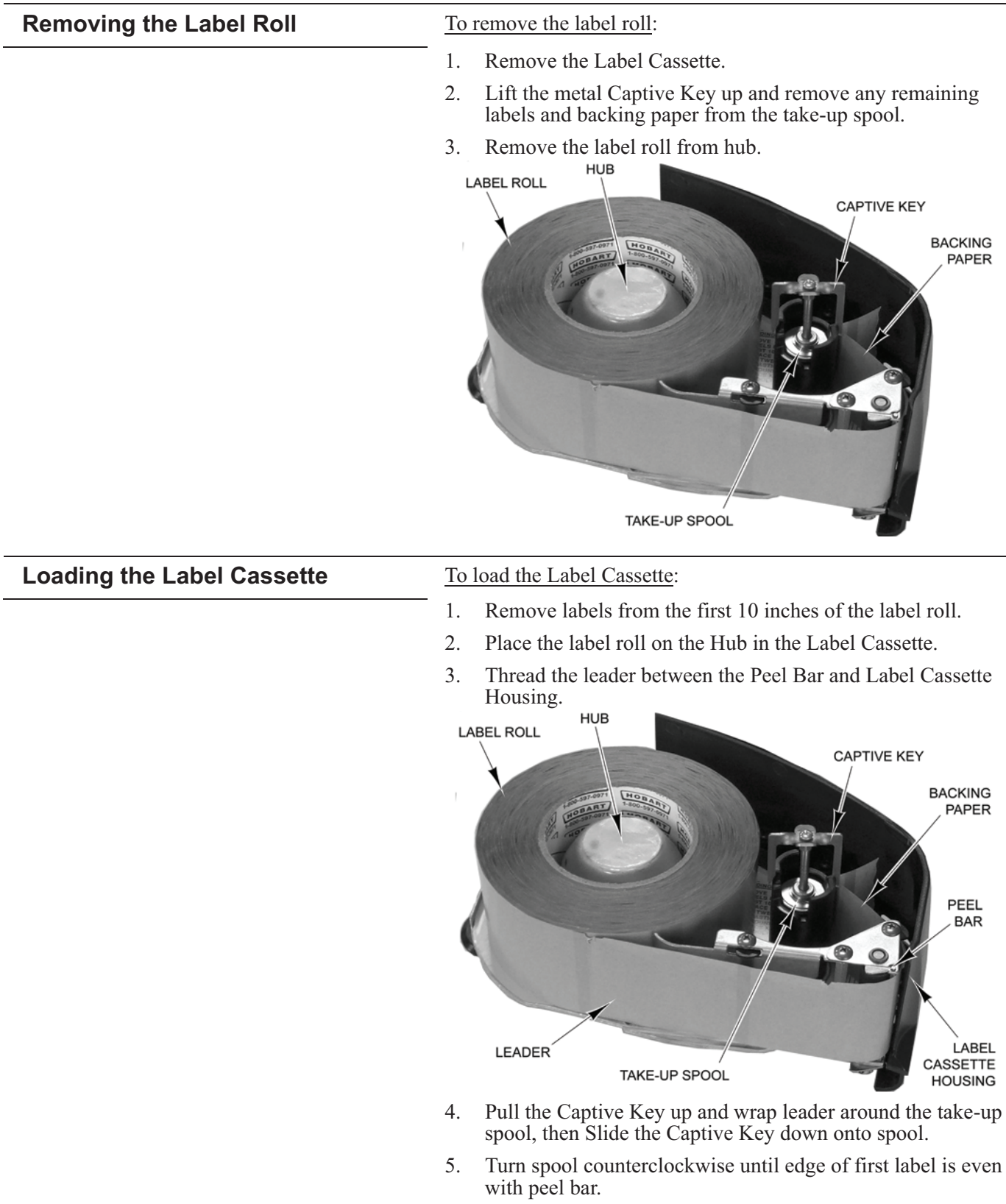

6. Install the Label Cassette.

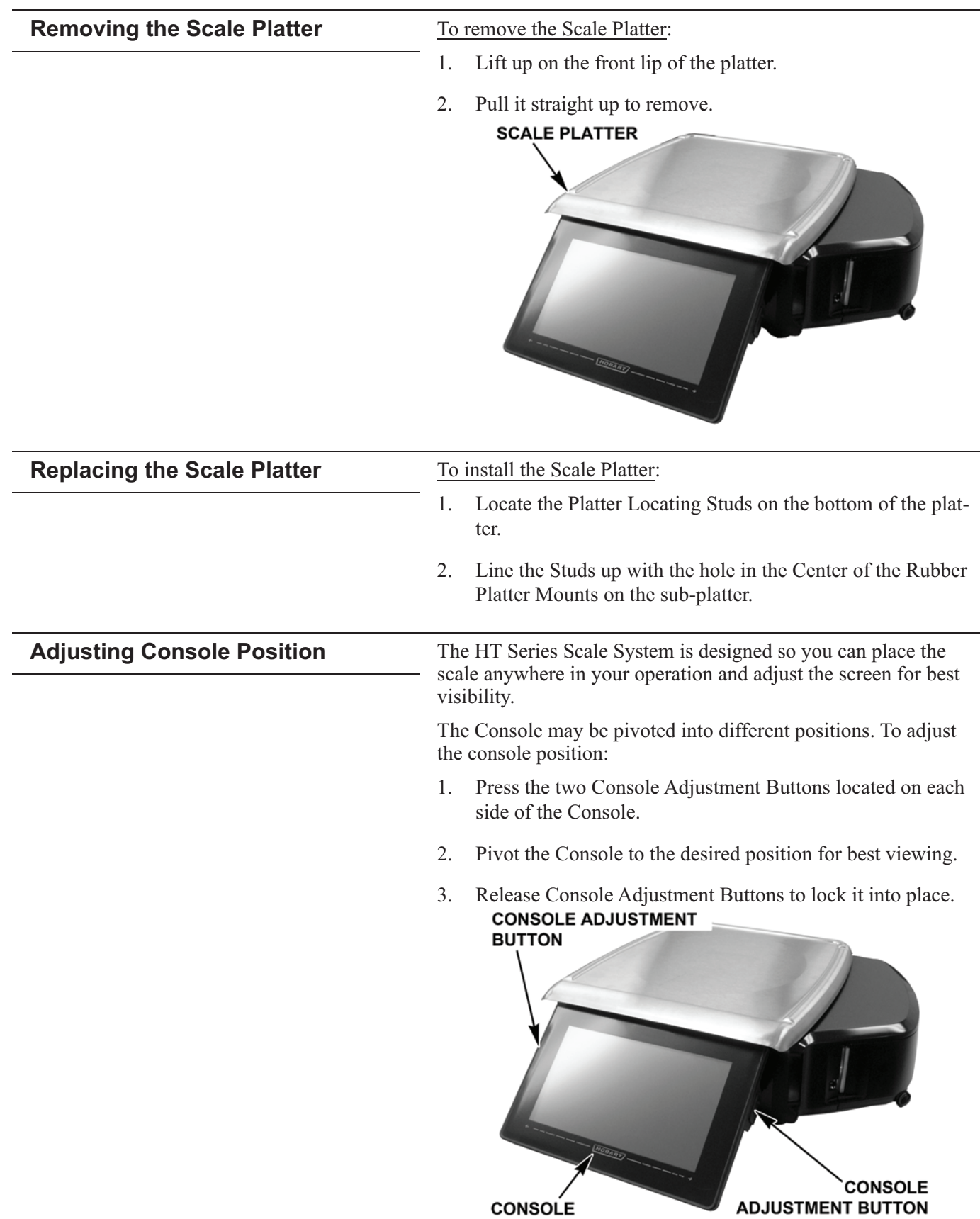

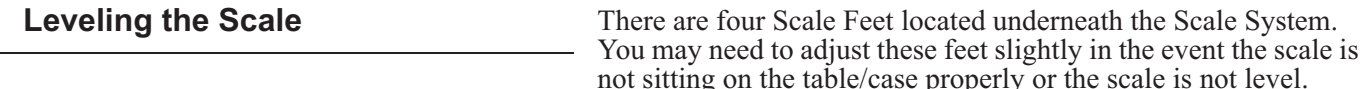

Proper adjustment of these feet helps you maintain the proper scale balance.

To check Scale balance:

- $1<sup>1</sup>$ Remove the Platter.
- 2. Locate the Level on the Scale sub-platter. It can be seen through a hole in the Scale main housing.

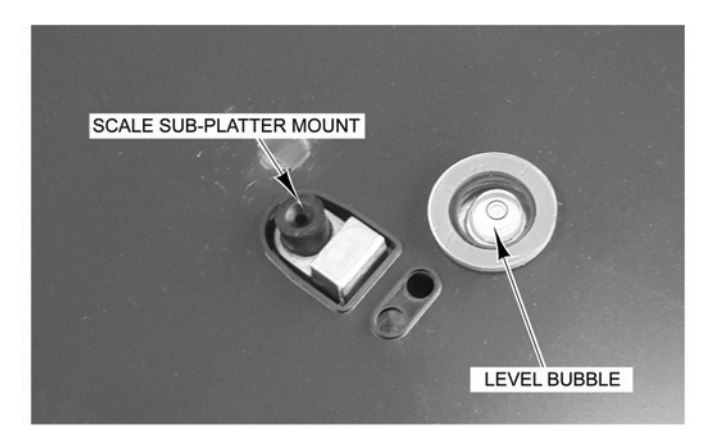

Adjust the feet until the "bubble" is in the middle of the  $3.$ level.

To increase the length of the scale feet:

- $1<sup>1</sup>$ Rotate the feet in a counterclockwise direction, when looking up at the feet.
- 2. Rotate the lock nut until it is firmly against the scale base housing to lock the adjustment in place.

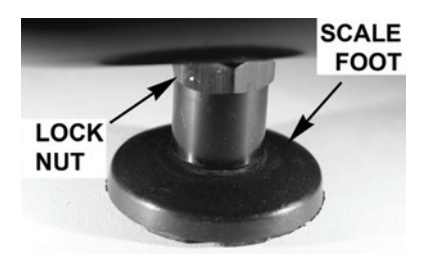

To decrease the length of the scale feet:

- 1. Rotate the feet in a clockwise direction.
- 2. Rotate the lock nut until it is firmly against the scale base housing to lock the adjustment in place.

NOTE: Maintaining a level condition is a legal requirement and is the user's responsibility.

### **Cleaning the Printhead**

The printhead of your HT Scale System should be cleaned approximately once each week, or whenever labels are obstructed due to a residue buildup on the printhead and/or roller. It is a good idea to clean the printhead roller whenever a new roll of labels is installed. To obtain a Printhead Cleaning Kit, contact your local Hobart Representative; request Part Number 00-913096-00001.

**NOTICE** *Do not use a metal tool on the printhead*. This could scratch or break the printhead. In addition, monitor the printer to look for labels stuck on the printer parts. If found, remove these labels at once following the instructions given below.

# **NOTICE**

Do not dampen labels, electronic parts, or connections. Do not allow water to enter the openings in the housing. This could damage the scale system.

- 1. Use the scraper from the Printhead Cleaning Kit to remove stuck-on label stock.
- 2. To remove burnt-on adhesive, gently rub the printhead surface with the eraser from the Printhead Cleaning Kit.
- 3. Clean the roller with cleaner and swabs.
- 4. Allow the printhead and roller to dry before loading the labels.

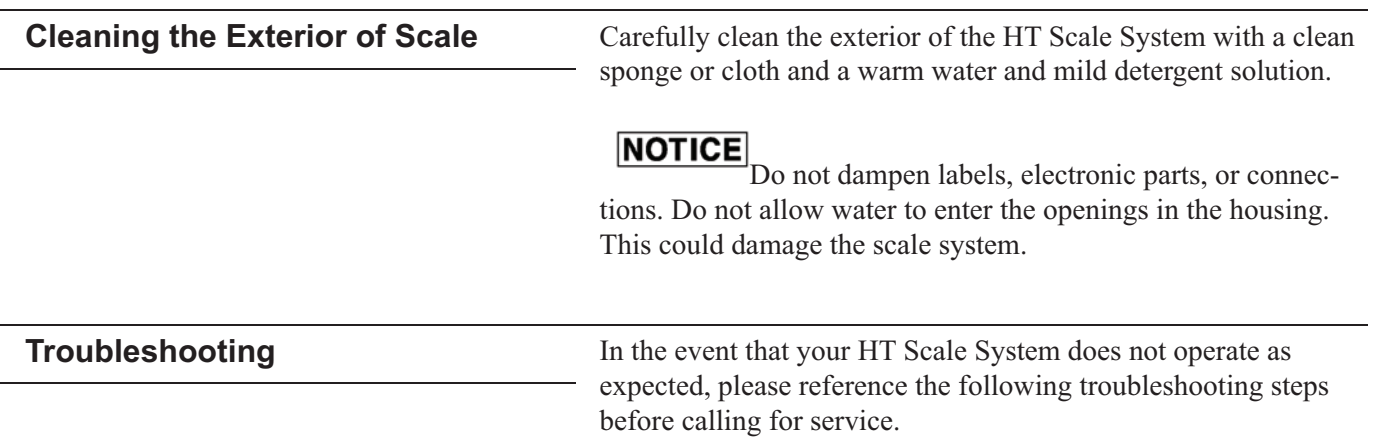

If you are experiencing problems with the system, the following scenarios may be of help.

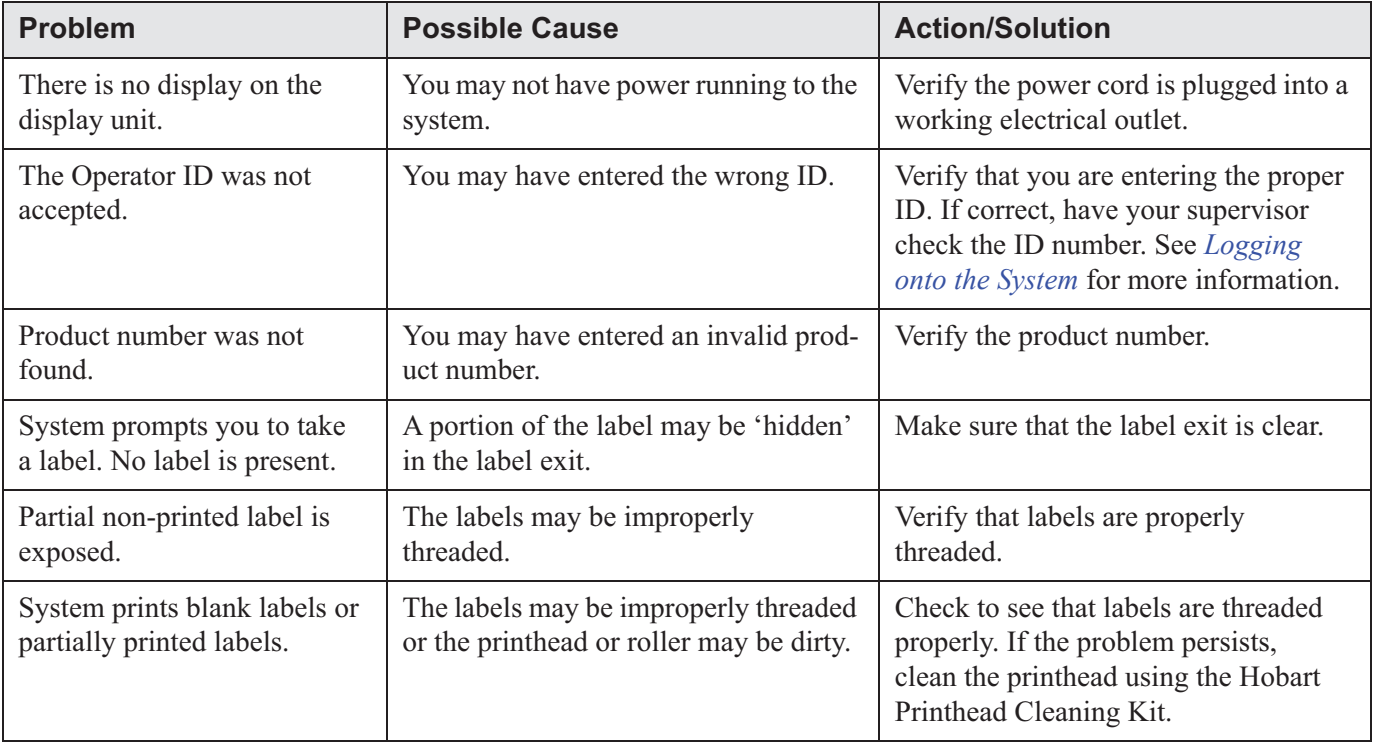

# **Chapter 5: Now Serving Kiosk Printer**

## <span id="page-66-0"></span>**Now Serving Kiosk Printer**

**Kiosk Printer Overview** 

The Asura CPRNT is a kiosk ticket printer that dispenses next number in line tickets for the Now Serving feature of the HT Series Scale System. Other components may be required in order for the kiosk printer to communicate with the scale system. All setup and configuration features for the kiosk printer are cared for by your local Hobart Representative.

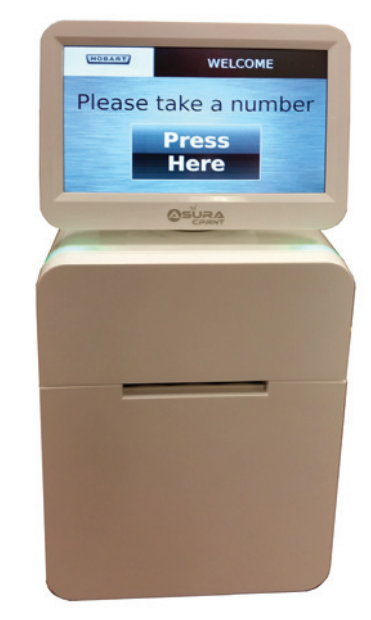

**Kiosk Ticket Printer** 

### **Powering Up the Kiosk Printer** To power up the kiosk printer, plug the power cord into a 120 VAC dedicated electrical receptacle. Press the red button located

on the back of the kiosk printer display. The LED lights on the top of the printer will flash indicating the system is powering up.

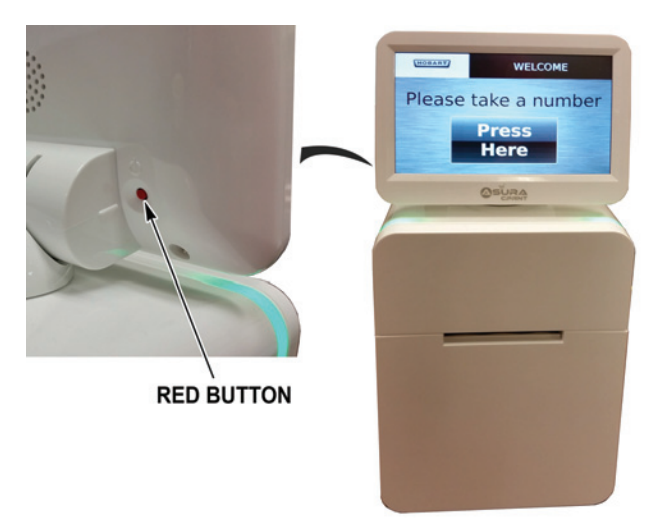

Once the system has powered up, you will see the Kiosk Main Screen.

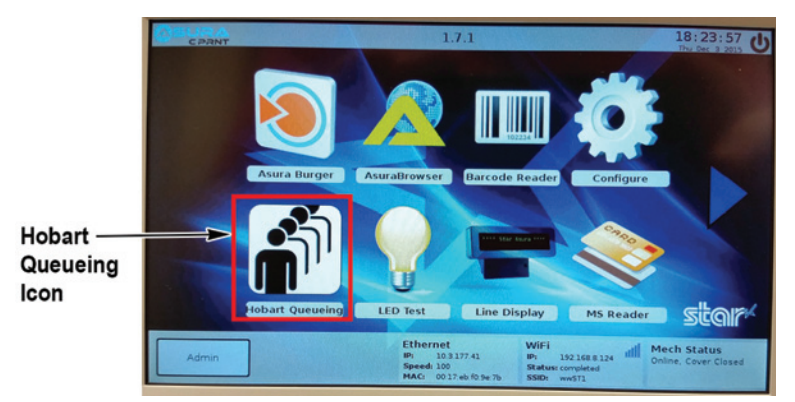

TOUCH the Hobart Queuing Icon to start the now serving feature.

**NOTE:** All other icons on this screen are used to maintain and configure the kiosk system. Only a qualified Hobart Service Technician should touch these icons.

You should now see the *Please Take a Number Screen*.

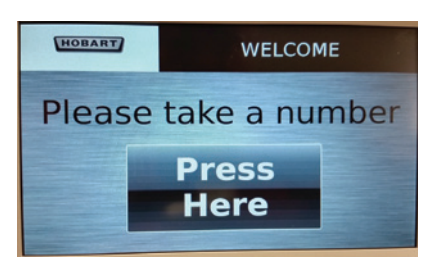

### **Shutting Down the Kiosk Printer** To shut down the kiosk printer, press the red button located on the back of the kiosk printer display.

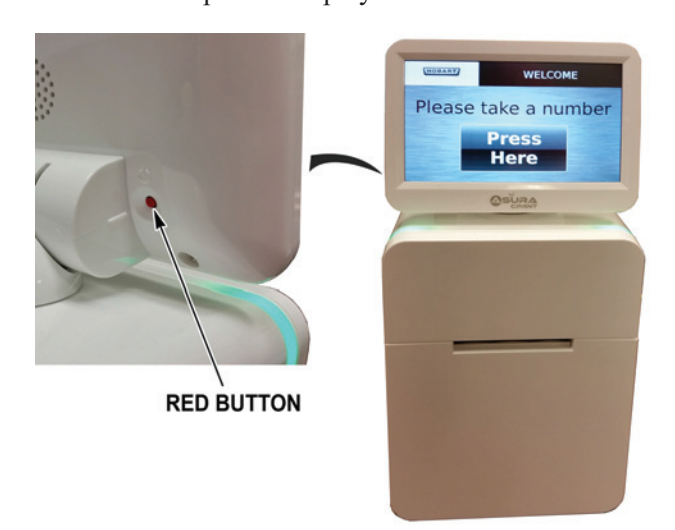

You should now see the Admin Options Screen.

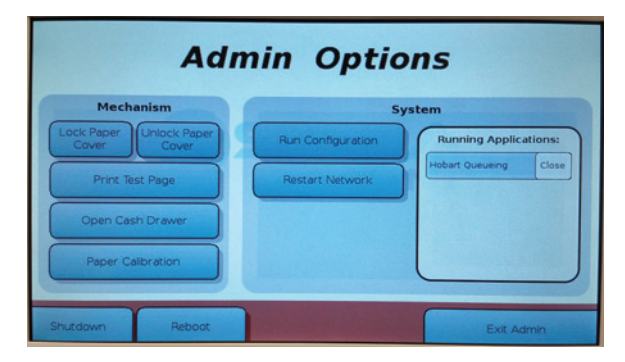

TOUCH the Shutdown button to shut down the kiosk printer. No other action is required.

### **Rebooting the Kiosk Printer** To reboot the kiosk printer, press the red button located on the back of the kiosk printer display.

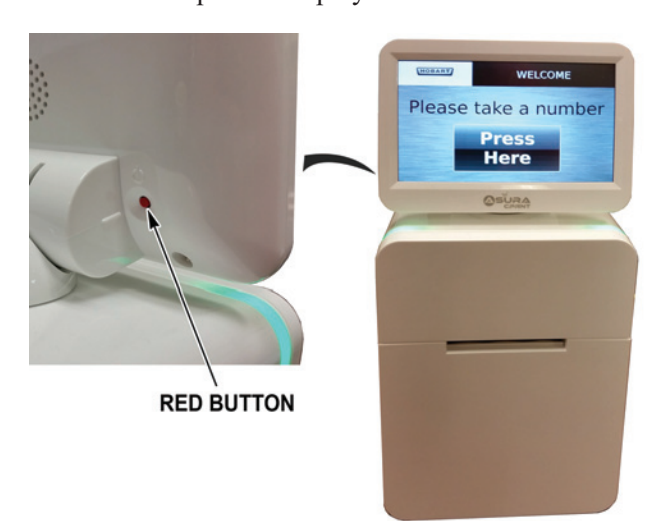

You should now see the Admin Options Screen.

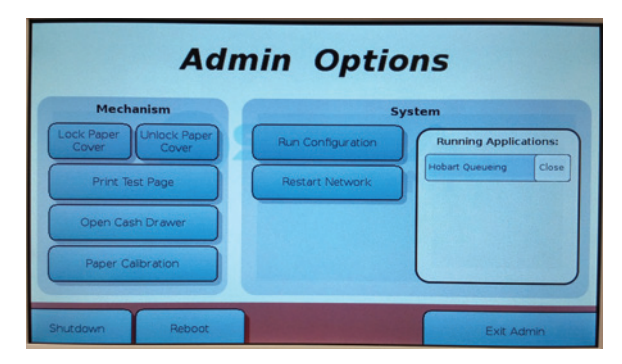

TOUCH the Reboot button to reboot the kiosk printer. The kiosk system should reboot and then display the Kiosk Main Screen.

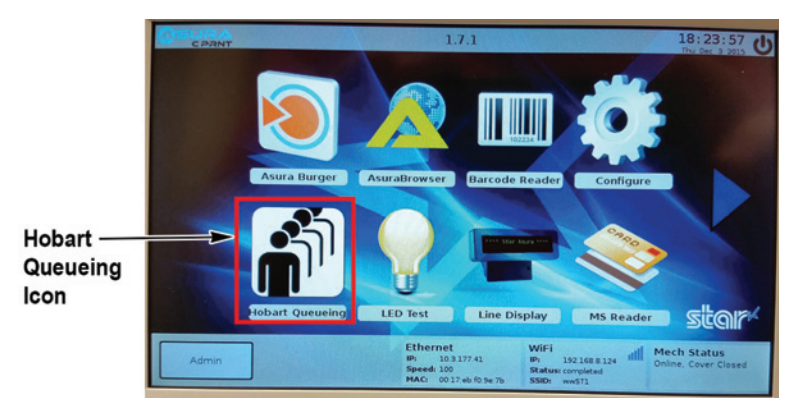

TOUCH the Hobart Queueing Icon to start the now serving feature.

### **Changing Paper Roll on the Kiosk Printer**

To change the paper roll on the kiosk printer, press the red button located on the back of the kiosk printer display.

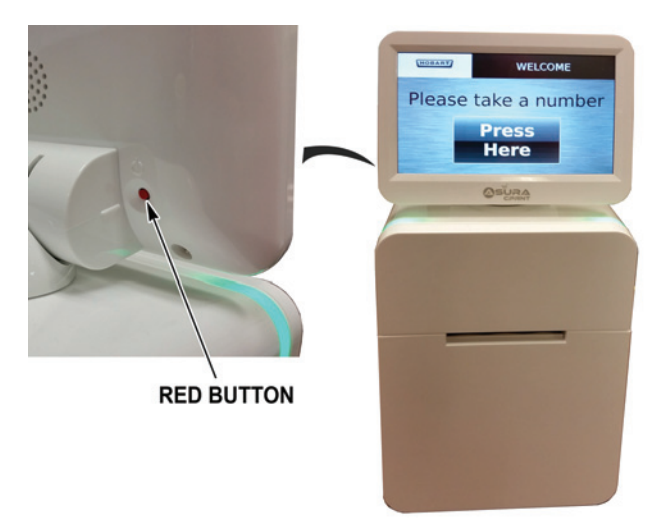

You should now see the Admin Options Screen.

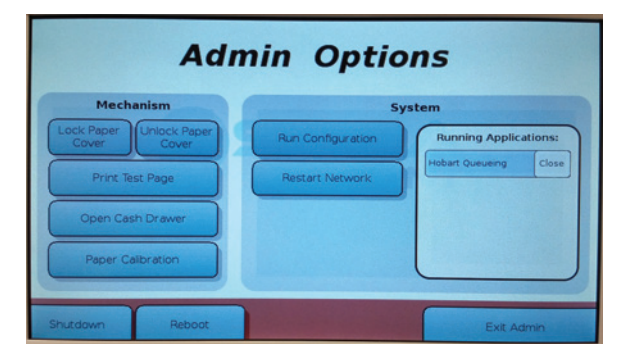

TOUCH the Unlock Paper Cover button to unlock the front cover of the kiosk printer. The LED lights on the kiosk printer will blink and you will hear a click.

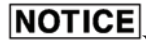

**NOTICE**<br>You must unlock the paper cover before trying to open the cover of the printer. Failure to follow this step may result in damage to the paper cover.

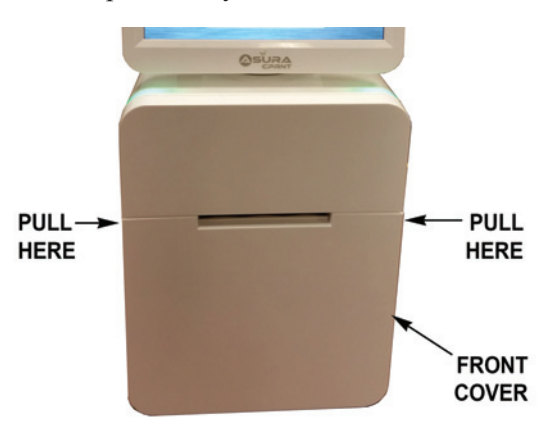

Using both hands, pull evenly on both sides of the front cover.

Press the black release button down and lower the printer assembly. Discard empty paper roll.

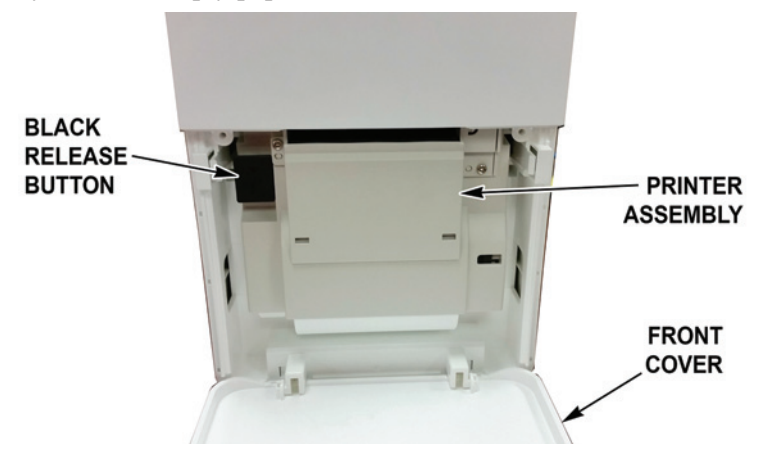

Place the new paper roll in the printer assembly so the paper lead is on top of the roll.

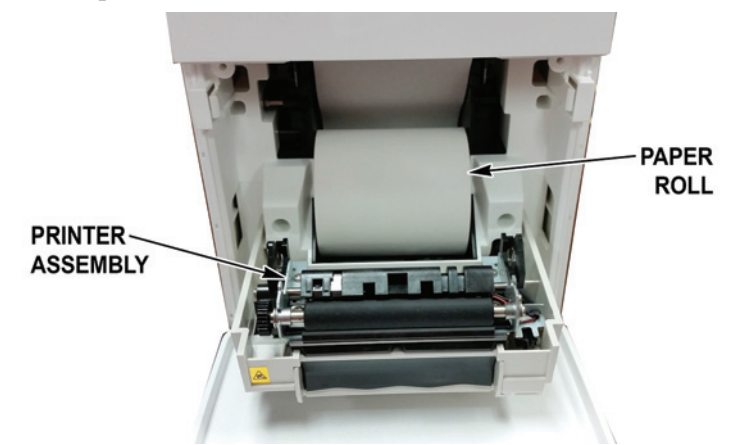
While holding the paper lead, lift the printer assembly until you hear it lock in place. Close the front cover. The printer will trim the paper lead.

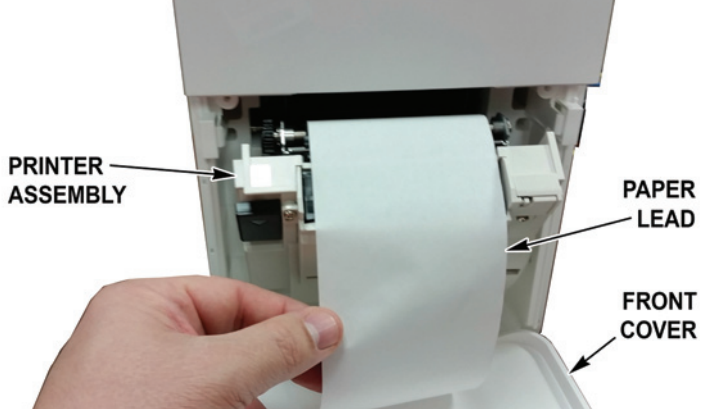

You should now see the *Admin Options Screen*.

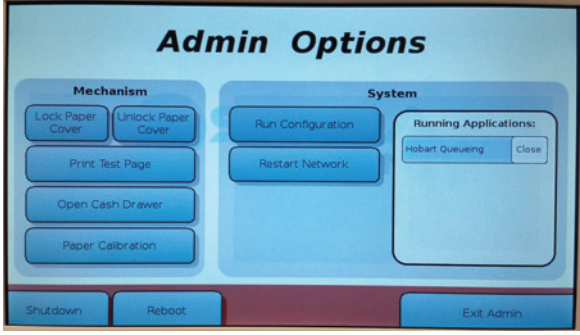

TOUCH the Lock Paper Cover button to lock the front cover of the kiosk printer. The LED lights on the kiosk printer will blink and you will hear a click.

**NOTE:** A test page can be printed to make sure the printer roll is installed correctly by touching the Print Test Page button. TOUCH Exit Admin. The kiosk printer is now ready for use.

# **Index**

## A

Accumulate Items 2-7 **Adjusting Console Position 4-3** C Center Operator Screen 3-4 Cleaning the Exterior of Scale 4-6 Cleaning the Printhead 4-5 **Communication Connections 2-1** F. **Electrical Connections 2-1** F FCC Note 1-1 Fixed Features on the Operator 2-3 н. Help 3-22 HT Scale System 1-1 HTi Self-Service Scale 3-25 т Installing the Label Cassette 4-1 K Keypad and Keyboard Icons 2-10 Kiosk Printer Overview 5-1 H. Leaving Self Service Mode 3-33 Leveling the Scale 4-4 Loading the Label Cassette 4-2 Logging onto the System 3-2 M Maintenance & Cleaning 4-1 Manual Mode 2-6 Menu Icon Features 2-9 Modifying the Operator Screens 3-6 Modifying the Printer Settings 3-13 N Now Serving Kiosk Printer 5-1 O **Operator Manual Terminology 1-2 Operator Screens Overview 2-2** P Power Up the System 3-1

Powering Up the Kiosk Printer 5-2

Prepack Mode 2-7 Printhead Cleaning Kit 4-5 Printhead Cleaning Kit Part Number 4-5 Production Entry 2-7

#### R

Reboot Button 3-1 Rebooting the Kiosk Printer 5-4 Removing the Label Cassette 4-1 Removing the Label Roll 4-2 Removing the Scale Platter 4-3 Replacing the Scale Platter 4-3 **Right Operator Screen 3-5** Running a Product 3-10

#### S

Scale Operation Mode Setup 2-6 Search by Description 3-17 Search by PLU 3-17 Select a Total Type 3-15 Shutting Down the Kiosk Printer 5-3 Shutting Down the System 3-3

### Т

Troubleshooting 4-6

#### U

Understanding the System 2-1 Using Create COOL 3-12 Using Meal Planner 3-36 Using Now Serving Tickets 3-23 Using Self Service Mode 3-26 Using the Flashkey Editor 3-23 Using the HT System 3-1

#### V

Verify Correctness of Weight and Price 1-2 Viewing Operator Note 3-19 Viewing Product Notes 3-18 Viewing Weights & Measures Information 3-20 Void a Transaction 3-15